# Licensing Guide

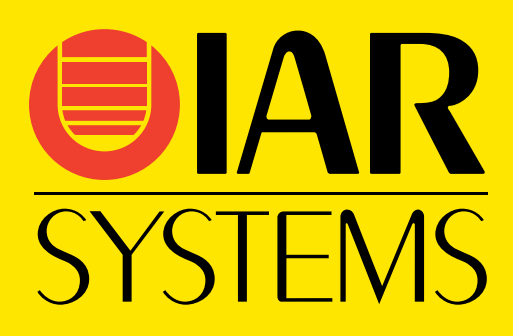

LG LMS2-7

#### <span id="page-1-0"></span>**COPYRIGHT NOTICE**

© 2011-2018 IAR Systems AB.

No part of this document may be reproduced without the prior written consent of IAR Systems AB. The software described in this document is furnished under a license and may only be used or copied in accordance with the terms of such a license.

#### <span id="page-1-1"></span>**DISCLAIMER**

The information in this document is subject to change without notice and does not represent a commitment on any part of IAR Systems. While the information contained herein is assumed to be accurate, IAR Systems assumes no responsibility for any errors or omissions.

In no event shall IAR Systems, its employees, its contractors, or the authors of this document be liable for special, direct, indirect, or consequential damage, losses, costs, charges, claims, demands, claim for lost profits, fees, or expenses of any nature or kind.

#### <span id="page-1-3"></span>**TRADEMARKS**

IAR Systems, IAR Embedded Workbench, Embedded Trust, IAR Connect, C-SPY, C-RUN, C-STAT, IAR Visual State, IAR KickStart Kit, I-jet, I-jet Trace, I-scope, IAR Academy, IAR, and the logotype of IAR Systems are trademarks or registered trademarks owned by IAR Systems AB.

Microsoft and Windows are registered trademarks of Microsoft Corporation.

Adobe and Acrobat Reader are registered trademarks of Adobe Systems Incorporated.

All other product names are trademarks or registered trademarks of their respective owners.

#### <span id="page-1-2"></span>**EDITION NOTICE**

Sixth edition: September 2018

Part number: LG\_LMS2-7

Internal reference: LMS2.16.x, IMAE.

## **Contents**

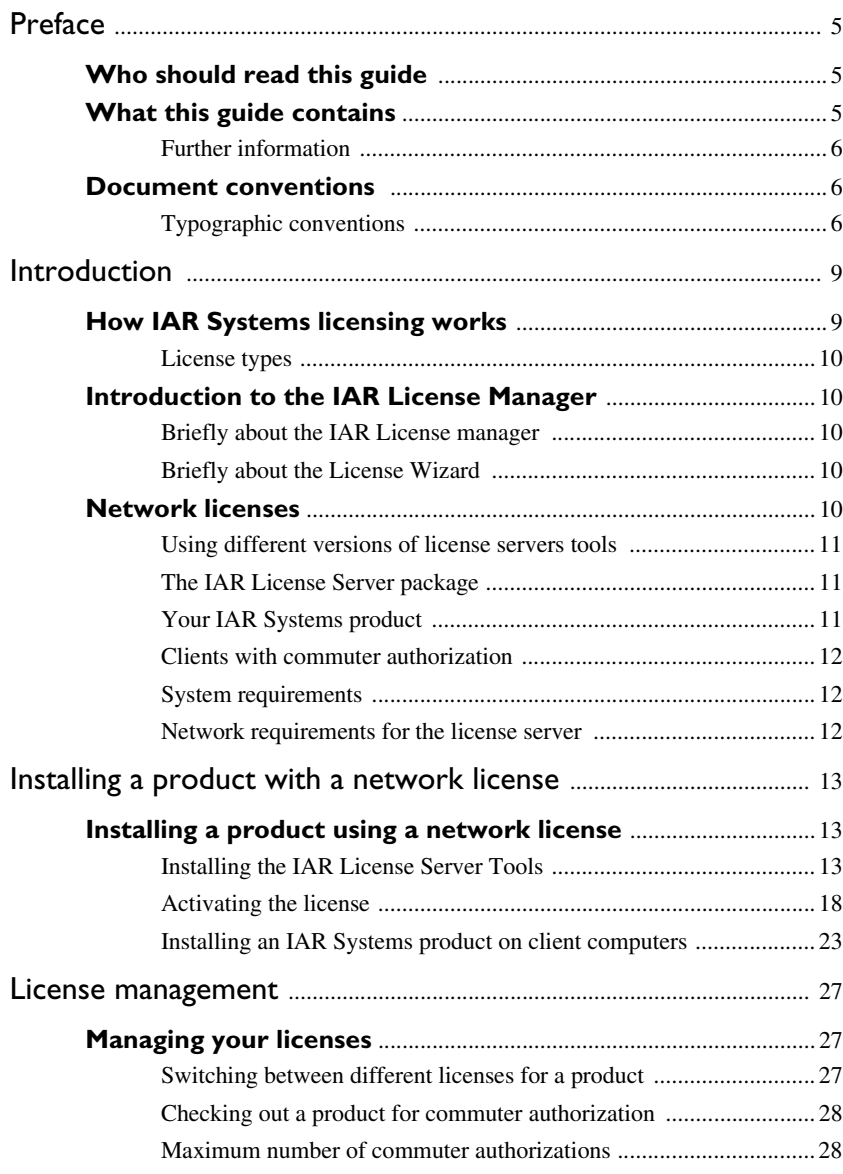

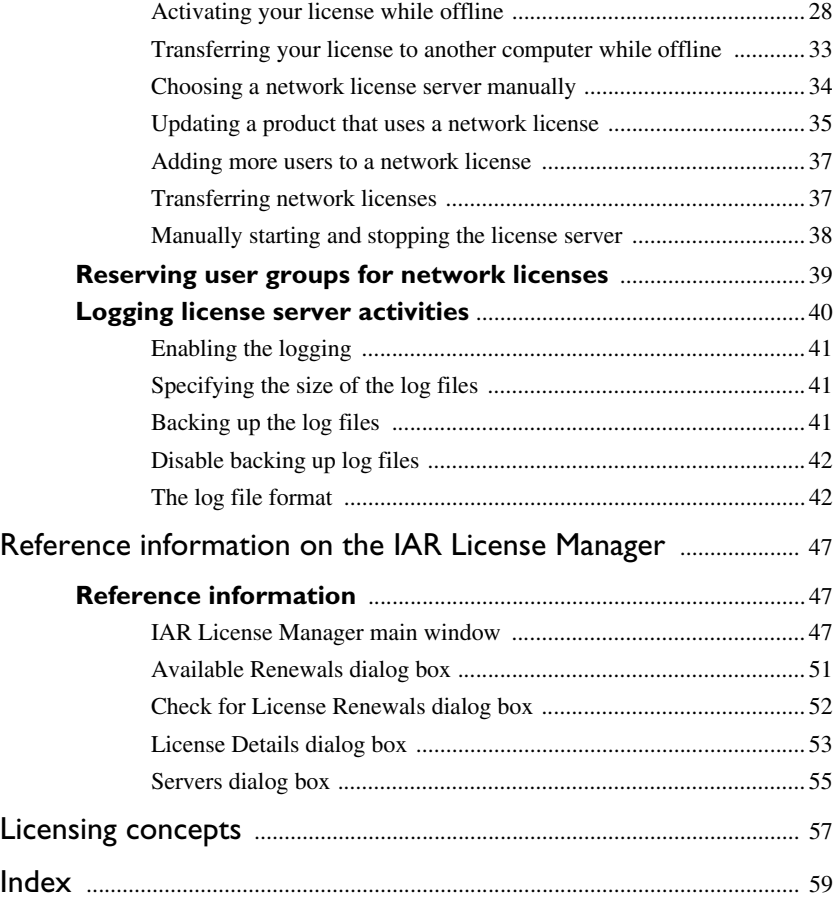

## <span id="page-4-0"></span>**Preface**

Welcome to the Licensing Guide. It contains detailed information about how to install an IAR Systems product that uses a network license and how to manage your licenses. You will also get detailed reference information on the IAR License Manager.

For information about how to install and license an IAR Systems product that uses a mobile or PC-locked single-user license, see the *Installation and Licensing Quick Reference* booklet in your product box.

### <span id="page-4-1"></span>**Who should read this guide**

You should read this guide if you:

- <span id="page-4-4"></span>● Are about to install a Network license and need more information about installation and licensing than is available in the *Quick Reference* booklet
- <span id="page-4-5"></span><span id="page-4-3"></span>● Have a Network license and are about to install the license server
- Are about to upgrade your existing license
- Need to transfer your license to another computer
- Are about to use the IAR License Manager.

### <span id="page-4-2"></span>**What this guide contains**

This guide contains these chapters:

- *[Introduction](#page-8-2)* gives a general introduction to the installation and licensing procedure and describes the differences between the different license types with the main focus on network licenses.
- *[Installing a product with a network license](#page-12-3)* gives a step-by-step description of how to install both the license server software and the client software in a multi-user environment. This chapter also describes how to upgrade both the license server and your IAR Systems product clients.
- *[License management](#page-26-3)* gives step-by-step descriptions of how to perform some typical tasks for network licenses.
- *[Reference information on the IAR License Manager](#page-46-3)* gives reference information on the IAR License Manager—a tool for managing your licenses.

● *[Licensing concepts](#page-56-1)* lists and describes terms related to licensing in general.

#### <span id="page-5-0"></span>**FURTHER INFORMATION**

If this guide does not answer your questions or solve your problems concerning the installation or licensing, you can:

- <span id="page-5-11"></span>● Read the release notes for recent information that might not be included in this guide. The release notes are available in the Information Center and from the installation wizard.
- <span id="page-5-12"></span><span id="page-5-7"></span>• See the technical notes on the Technical Support pages on the IAR Systems web site: www.iar.com/support
- <span id="page-5-8"></span><span id="page-5-6"></span>● Contact IAR Systems Technical Support for technical support. Information about how to access our Technical Support can be found on the IAR Systems web site: www.iar.com/support.

Be prepared to provide the following information: your license number, the type of license lock you use, when and where you purchased the product, and a detailed description of the problem.

### <span id="page-5-1"></span>**Document conventions**

<span id="page-5-13"></span><span id="page-5-5"></span><span id="page-5-4"></span>When, in the IAR Systems documentation, we refer to the programming language C, the text also applies to C++, unless otherwise stated.

When referring to a directory in your product installation, for example  $\text{doc}$ , the full path to the location is assumed, for example

<span id="page-5-9"></span>c:\Program Files\IAR Systems\Embedded Workbench *n*.*n*\*cpuname*\doc

or

c:\Program Files\IAR Systems\visualSTATE *n*.*n*\doc.

#### <span id="page-5-14"></span><span id="page-5-2"></span>**TYPOGRAPHIC CONVENTIONS**

The IAR Systems documentation set uses the following typographic conventions:

<span id="page-5-3"></span>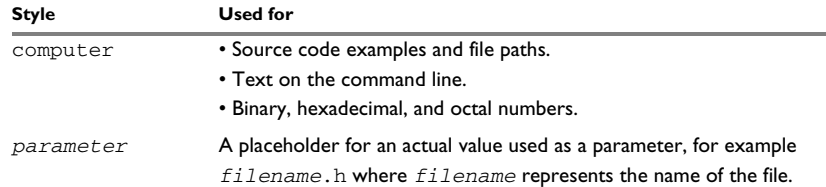

<span id="page-5-10"></span>*Table 1: Typographic conventions used in this guide*

<span id="page-6-1"></span><span id="page-6-0"></span>

| <b>Style</b>  | Used for                                                                                      |
|---------------|-----------------------------------------------------------------------------------------------|
| [option]      | An optional part of a command.                                                                |
| [a b c]       | An optional part of a command with alternatives.                                              |
| ${a b c}$     | A mandatory part of a command with alternatives.                                              |
| bold          | Names of menus, menu commands, buttons, and dialog boxes that<br>appear on the screen.        |
| italic        | • A cross-reference within this guide or to another guide.<br>• Emphasis.                     |
|               | An ellipsis indicates that the previous item can be repeated an arbitrary<br>number of times. |
| $\frac{1}{2}$ | Identifies helpful tips and programming hints.                                                |
|               | Identifies warnings.                                                                          |

<span id="page-6-3"></span><span id="page-6-2"></span>*Table 1: Typographic conventions used in this guide (Continued)*

Document conventions

## <span id="page-8-2"></span><span id="page-8-0"></span>**Introduction**

<span id="page-8-4"></span>This chapter introduces the IAR Systems licensing system. It gives an overview of the installation and license activation procedure, and of the different license types.

### <span id="page-8-1"></span>**How IAR Systems licensing works**

Each product from IAR Systems comes with a software license.

When you start your IAR Systems product for the first time after you have installed it, you activate your license by entering your License Number and registering the license. A license wizard will guide you through the process:

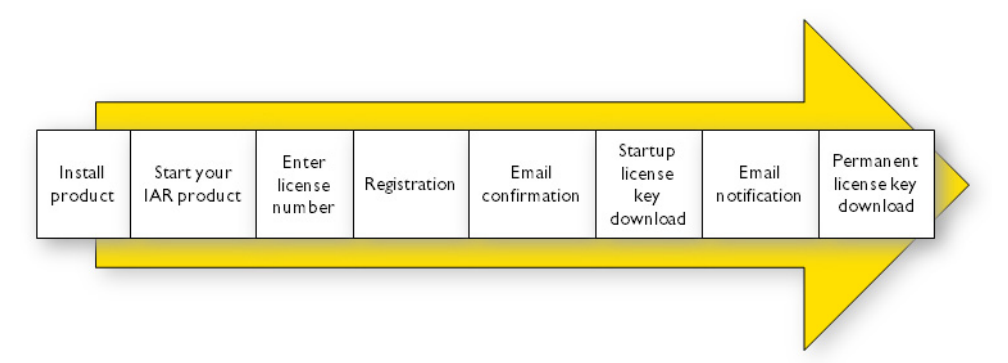

In the welcome letter of your product package, you will find a license number. The automatic activation will give you a *Startup license* that allows you to start using the product immediately after installation and 30 days onward.

<span id="page-8-3"></span>When you have finished your purchase, you will be able to activate your permanent license. You are now also entitled to up to one year of free updates and prioritized technical support, depending on your purchased product.

A license manager is installed together with your IAR Systems product to help you manage your licenses. For more information about how to use the IAR License Manager, see *[License management](#page-26-3)*, page 27.

#### <span id="page-9-8"></span><span id="page-9-0"></span>**LICENSE TYPES**

There are three kinds of permanent licenses:

- <span id="page-9-10"></span><span id="page-9-6"></span>● *Mobile license*—a single-user license locked to a dongle (hardware lock)
- *PC-locked license*—a single-user license locked to the computer where the software is installed
- *Network license* for multiple users.

This guide describes the Network license and how to manage it. For more information about the Mobile and PC-locked license types, see the *Quick Reference* booklet supplied in the product package.

### <span id="page-9-1"></span>**Introduction to the IAR License Manager**

This section introduces you to the IAR License Manager.

#### <span id="page-9-2"></span>**BRIEFLY ABOUT THE IAR LICENSE MANAGER**

The IAR License Manager is a program—automatically installed when you install your IAR Systems product or the IAR License Server Tools—that you can use to administrate your licenses.

The IAR License Manager is local to a specific installation directory and automatically detects all IAR Systems products that use this version of the licensing system and are installed in the same directory.

Start the IAR License Manager either from the Windows **Start** menu or from the **Help** menu in your IAR Systems product.

#### <span id="page-9-3"></span>**BRIEFLY ABOUT THE LICENSE WIZARD**

The License Wizard leads you step by step through the license activation process. It will start automatically when you start your IAR Systems product if there are installed products without valid licenses. You can also start it from the **License** menu in the IAR License Manager.

### <span id="page-9-5"></span><span id="page-9-4"></span>**Network licenses**

<span id="page-9-9"></span><span id="page-9-7"></span>A Network license is a multi-user license that is located on a license server *computer*. A license server computer is a PC with the IAR License Server Tools installed. Individual installations of IAR Systems products are installed on other computers (clients) in the same network.

The network license makes it possible to use your IAR Systems product from any of the client computers on the network. The network license allows for a maximum number of concurrent users, and the license server keeps track of the current number of users.

The network license is locked to the computer where the license server is installed, either to the computer itself or to an attached dongle. With the dongle, you can easily transfer the license server to a different server computer.

The license server is generic and you can use it for all IAR Systems products you install.

### <span id="page-10-0"></span>**USING DIFFERENT VERSIONS OF LICENSE SERVERS TOOLS**

Your IAR Systems product requires version 2x of IAR License Server Tools. Note that some IAR Embedded Workbench products require version 1.4*x* or older of the license server tools. A new and an old version of the IAR License Server Tools cannot coexist on the same computer unless virtual machines are used.

#### <span id="page-10-1"></span>**THE IAR LICENSE SERVER PACKAGE**

When you order a network license, you receive:

- <span id="page-10-3"></span>● The IAR License Server Tools
- One dongle (only if explicitly ordered)
- Your IAR Systems product.

The IAR License Server Tools consist of two components:

- The IAR License Manager, which is used for administrating licenses. The IAR License Manager is also installed with your IAR Systems product to administrate licenses on the client computers.
- The Sentinel RMS License Manager, which is the actual license server.

Install the IAR License Server Tools on a computer that you want to use for the license server.

#### <span id="page-10-2"></span>**YOUR IAR SYSTEMS PRODUCT**

The IAR Systems product can be installed on as many client computers as you want.

Using a network license, the IAR Systems product requests permission to run from the license server when you perform an activity that requires a license, for example compiling and linking.

When the activity is finished, the permission to use the network license remains locked to that client for another 30 minutes before it is released to another client. In the IAR License Manager you can view the status of the license.

The requested license is cached on the client. The cache is valid for 20 minutes, during which no contact between the client and the license server is needed. When the cache expires, the license is still reserved to the client for another ten minutes. If the client makes a new license request within those ten minutes, the license becomes locked to the client for another 30 minutes and cached for another 20 minutes.

#### <span id="page-11-5"></span><span id="page-11-0"></span>**CLIENTS WITH COMMUTER AUTHORIZATION**

A network license includes a commuter feature, which makes it possible to use your IAR Systems product for a limited number of days without being connected to the license server. For more information, see *[Checking out a product for commuter authorization](#page-27-4)*, [page 28.](#page-27-4)

#### <span id="page-11-1"></span>**SYSTEM REQUIREMENTS**

For information about systems requirements:

- <span id="page-11-7"></span><span id="page-11-4"></span>● For client computers, see the *Release notes* available from the installation wizard
- For the IAR License Server Tools computer (network licenses only), see the *Release notes* for the IAR License Server Tools.

<span id="page-11-8"></span>**Note:** To install and activate the product, you must have administrator privileges on the computer and an internet connection. If IAR License Manager cannot get access to the internet, see *[Activating your license while offline](#page-27-3)*, page 28.

#### <span id="page-11-6"></span><span id="page-11-2"></span>**NETWORK REQUIREMENTS FOR THE LICENSE SERVER**

If you have a network license, each client installation will automatically search for license servers on the subnet.

The client–server communication is handled via the UDP protocol at port 5093 on an IP network.

If a firewall or network bridge is installed on the license server computer, for example Windows Firewall, UDP packets must be allowed to be routed through server port 5093.

<span id="page-11-3"></span>In network configurations where the broadcast function is not available or the license server is on a different subnet, you must manually point out the server from the client. For information about how to do this, see *[Servers dialog box](#page-54-1)*, page 55.

UDP broadcast packets at port 5093 are also used every time your IAR Systems product is started and periodically for as long as the IAR License Manager is running. The broadcasts are made to find available license servers on the network. No broadcasts are made during the time that a licensed product is being used.

The IAR License Manager uses the https communication protocol to fetch license keys from IAR Systems. The Windows settings for internet proxy are used.

## <span id="page-12-3"></span><span id="page-12-0"></span>**Installing a product with a network license**

This chapter gives information to the system or network administrator about how to install the IAR License Server Tools on the designated server computer and the IAR Systems products on the client computers.

<span id="page-12-6"></span>For information about network licenses, see *[Network licenses](#page-9-5)*, page 10.

### <span id="page-12-1"></span>**Installing a product using a network license**

The recommended way to install a product with a network license is the following three-stage procedure:

- **1** Install the IAR License Server Tools on a server computer.
- **2** Activate and register the license using the IAR License Manager on the server.
- **3** Install your IAR Systems product on the client computers and start using the network license.

**Note:** To install products from IAR Systems, you must have administrator privileges to the system.

Important: If you wish to add a network license to an already installed instance of IAR License Server Tools, go directly to *[Activating the license](#page-17-0)*, page 18, for instructions. Ignore the installation procedure described below.

#### <span id="page-12-5"></span><span id="page-12-4"></span><span id="page-12-2"></span>**INSTALLING THE IAR LICENSE SERVER TOOLS**

**Note:** Unless you use a dongle, it is important that you decide from the beginning which computer to use for the license server, because the license server will be locked to that computer.

- **1** Choose a suitable server computer for the license server; see the release notes for your license server tools regarding system requirements.
- **2** Remove any dongles.
- **3** Install the IAR License Server Tools (autorun.exe).

**4** Click **Install the IAR License Server Tools**.

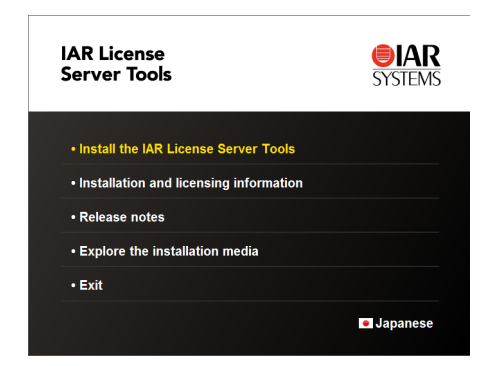

**5** Click **Next** to first install the IAR License Manager and then immediately continue with the Sentinel RMS License Manager.

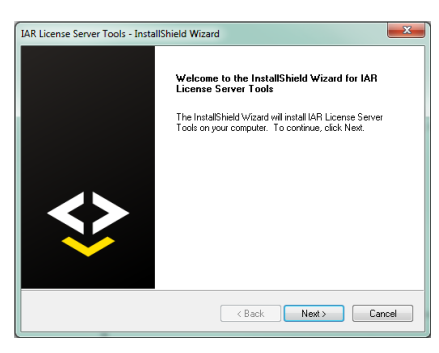

**6** Click **Next** to confirm that you have read and understood the license agreement.

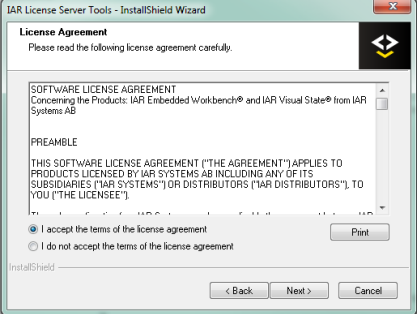

 $\bullet$ 

**7** Choose the destination folder where the IAR License Manager will be installed.

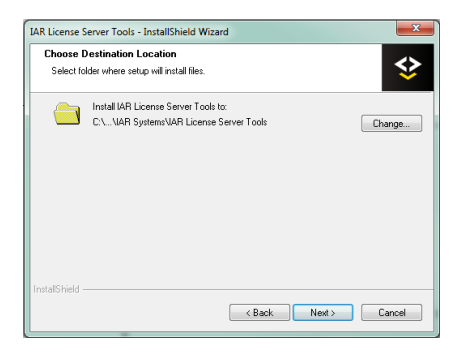

**8** Select the folder for the program icon on the **Start** menu.

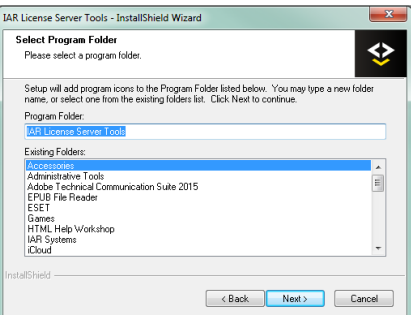

**9** In the next step, click **Install**, unless you want to go back and change any of your installation settings.

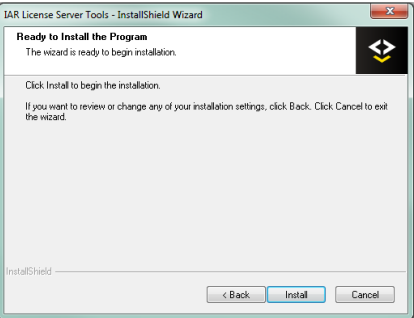

**10** When the IAR License Manager has been installed, the installation of the Sentinel RMS License Manager starts.

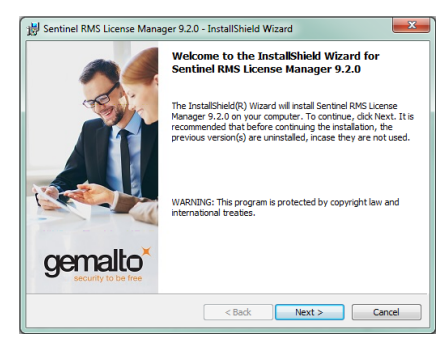

**11** Click **Next** to confirm that you have read and understood the RMS license agreement.

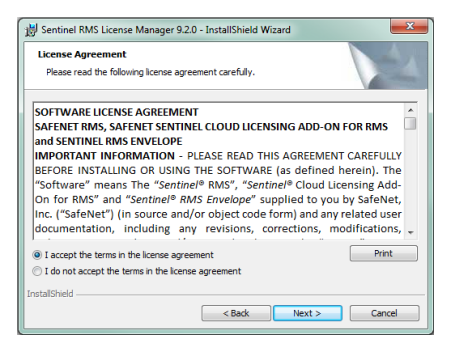

**12** Fill in the customer information.

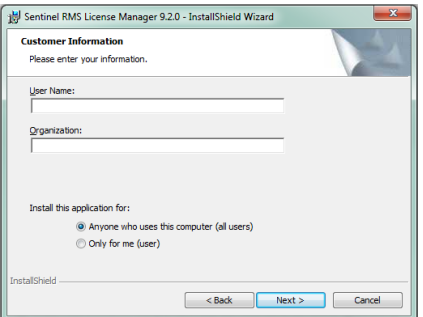

٠

**13** Choose a destination folder where the license server will be installed. The default directory is C:\Program Files\Common Files\SafeNet Sentinel\Sentinel RMS License Manager.

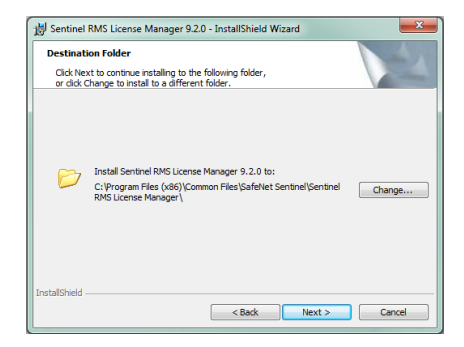

**14** On the Setup Type page, select either **Complete** or **Custom** (by default, this does not install the dongle drivers).

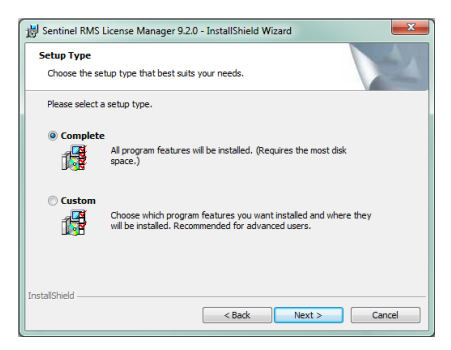

**15** On the next page you should unblock the systems firewall for the Sentinel RMS License Manager. This is necessary for the client computers to access the server.

<span id="page-17-3"></span>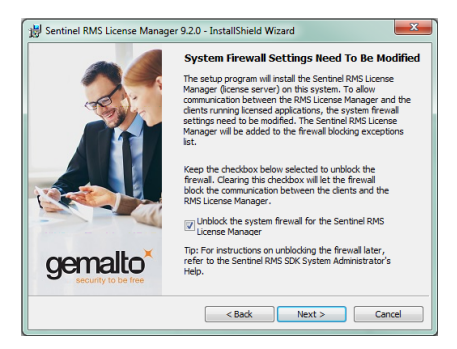

**16** Click **Install** to install the Sentinel RMS License Manager.

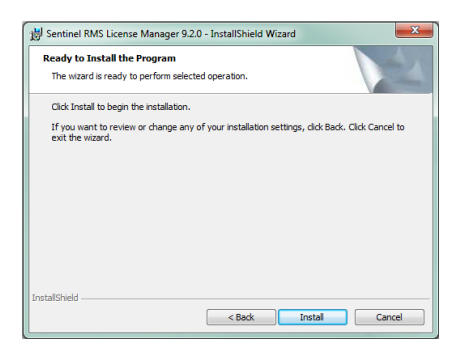

Normally, you do not need to start the license server manually. It will automatically start after the installation and restart every time you restart the computer. If you for some reason need to start the license server manually, see *[Manually starting and stopping the](#page-37-1)  [license server](#page-37-1)*, page 38.

#### <span id="page-17-2"></span><span id="page-17-1"></span><span id="page-17-0"></span>**ACTIVATING THE LICENSE**

Before you can use your network license, you must activate it.

**1** On the license server computer, start the **IAR License Manager** from the Windows **Start** menu.

**2** Choose **License>Activate License**.

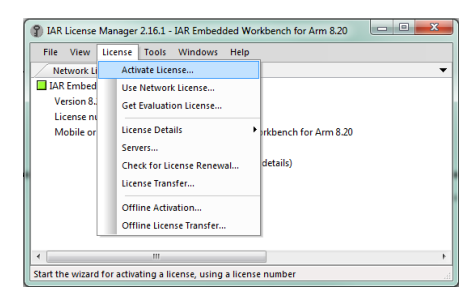

Alternatively, if the IAR License Manager cannot get access to the internet, you can renew your license by selecting **Offline Activation** from the **License** menu and enter your license number.

- **3** If you have a dongle, attach it to your computer.
- **4** Type your license number and click **Next**. The license number can be found in the Welcome letter.

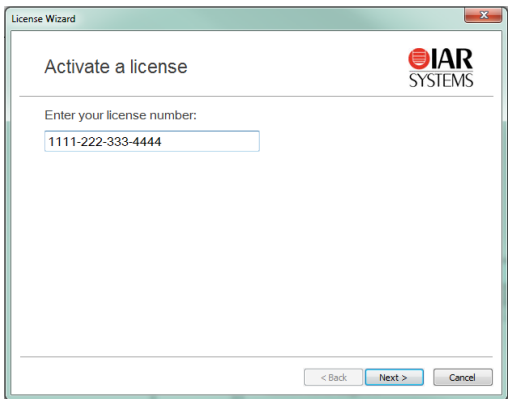

**5** In the next step, click **Register**.

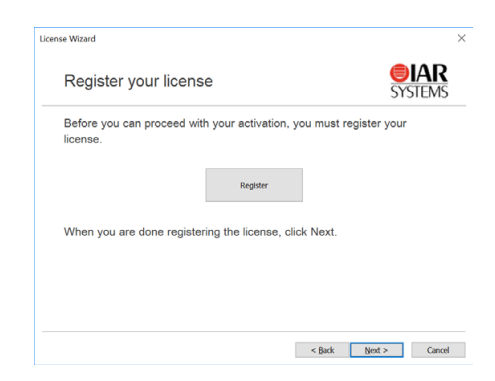

**6** The License Wizard opens a registration web page at IAR Systems where you register your license.

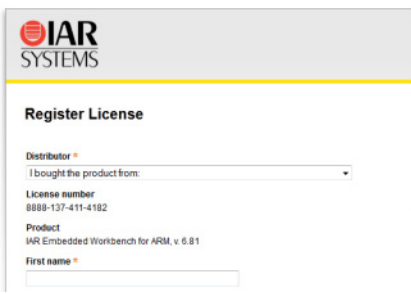

When you have completed the registration form, an email will be sent to the address you specified. Open the email when you receive it and click on the link in this email to verify the registration. The registration procedure is now completed.

Click **Next** in the License Wizard to continue with the license activation.

**7** Click **Next** to confirm that you want to activate the license on the computer you are using.

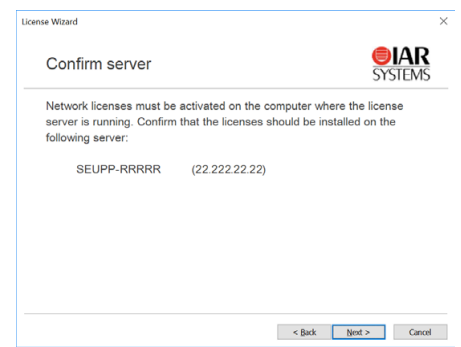

**8** If your network license is using a dongle, you must now lock the license to the dongle. (If your license will not use a dongle, skip this step.) Connect the dongle to your computer, and make sure that no other dongle is connected.

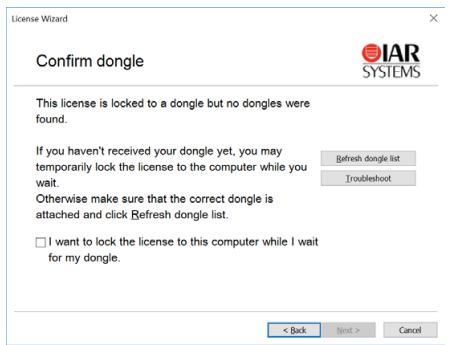

Alternatively, if your dongle has not arrived, you can temporarily lock your license to your computer. Select the corresponding check box.

**Note:** It is possible to lock the license to another dongle than the one provided with the product package, for example, if you want to lock several products to the same dongle. In that case, carefully consider the consequences. Once the dongle is confirmed, the lock cannot be undone.

**9** The License Wizard now confirms your license details. Click **Next** to finish the activation.

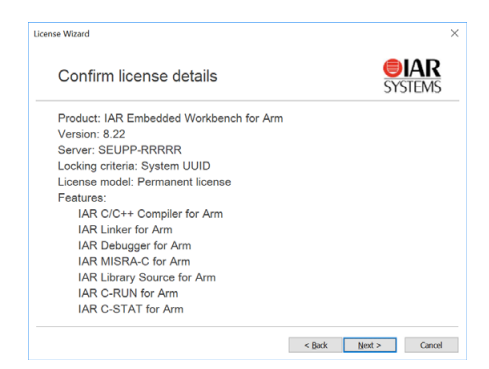

**Note:** Your permanent license might include a time-limited evaluation of features that are not part of the license you have bought.

**10** In the IAR License Manager, choose **View>Network Licenses** to view the installed licenses.

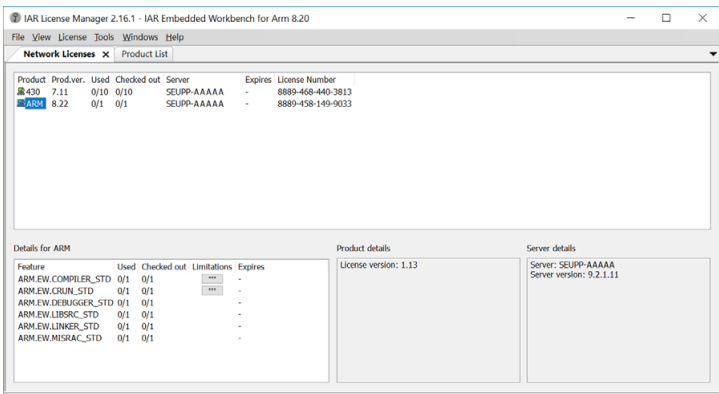

- **11** You can now close the IAR License Manager. The license server will be running in the background and you can at any time start the IAR License Manager again to view or administrate the licenses.
- **12** You will receive a notification by email when the permanent license is available.

#### **To get your permanent license, perform the following steps on your license server computer:**

- **1** Start the IAR License Manager from the Windows **Start** menu.
- **2** On the **License** menu, choose **Check for License Renewal** and follow the instructions.

Alternatively, if the IAR License Manager cannot get access to the internet, you can renew your license by selecting **Offline Activation** from the **License** menu and enter your license number.

#### <span id="page-22-2"></span><span id="page-22-1"></span><span id="page-22-0"></span>**INSTALLING AN IAR SYSTEMS PRODUCT ON CLIENT COMPUTERS**

The following steps should be repeated on each client computer.

If you already have the new version of the product installed (an evaluation version), go directly to step eight.

- **1** Run the installation program (autorun.exe).
- **2** Click **Install...** to start the installation.
- **3** Read and accept the license agreement when prompted.

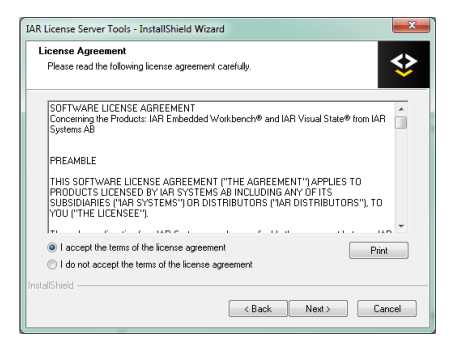

**4** If prompted, select either a **Complete** or a **Custom** installation:

<span id="page-23-0"></span>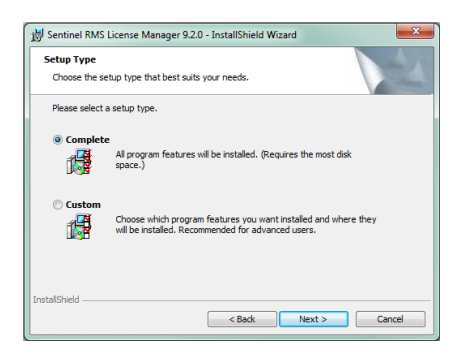

If you select **Custom**, select the components you want to install in the next dialog box.

Note that this step does not always apply.

**5** Accept the default installation directory or specify a directory of your choice:

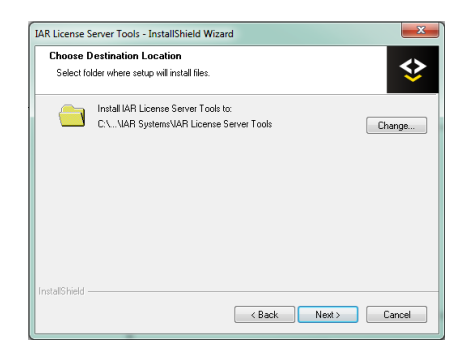

**6** Choose a folder in the Windows **Start** menu where you want to place the IAR Systems product start shortcut.

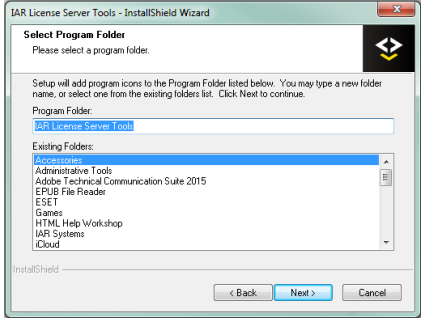

**7** Review the settings for the installation and click **Install** to install the program files.

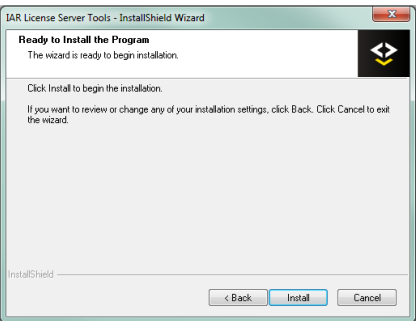

You are now finished with the IAR Systems product installation.

Make sure to repeat the steps above on each client computer where you want to be able to run your IAR Systems product.

- **8** When you first start your IAR Systems product on a client computer, it will find the license server and suggest that you use it. If the client does not find the license server automatically, you can point it out manually, see *[Servers dialog box](#page-54-1)*, page 55.
- **9** You can now start using your IAR Systems product.

**Note:** If you are upgrading from a size-limited IAR Embedded Workbench version, make sure to perform a **Rebuild All** command when you build your project for the first time using the new version.

Installing a product using a network license

## <span id="page-26-3"></span><span id="page-26-0"></span>**License management**

This chapter describes how to perform some tasks related to license management.

### <span id="page-26-1"></span>**Managing your licenses**

This section gives information about some tasks that you might need to perform. For some of the tasks there are also step-by-step descriptions.

More specifically, you will get information about:

- [Switching between different licenses for a product](#page-26-2)
- [Checking out a product for commuter authorization](#page-27-0)
- [Maximum number of commuter authorizations](#page-27-1)
- [Activating your license while offline](#page-27-2)
- [Transferring your license to another computer while offline](#page-32-0)
- [Choosing a network license server manually](#page-33-0)
- [Updating a product that uses a network license](#page-34-0)
- [Adding more users to a network license](#page-36-0)
- [Transferring network licenses](#page-36-1)
- [Manually starting and stopping the license server.](#page-37-0)

See also the *Quick Reference booklet* for information about transferring a license to another computer.

#### <span id="page-26-2"></span>**SWITCHING BETWEEN DIFFERENT LICENSES FOR A PRODUCT**

You can have several licenses for the same product installed on your computer. The license that was last activated will be used. To switch to an older version of the license, to another product variant, or to a network license, follow this procedure:

- **1** In the IAR License Manager, choose **View>Product List** and double-click the product to display the **License Details** dialog box.
- **2** Select the license you want to use from the **Selected license** drop-down list.

#### <span id="page-27-6"></span><span id="page-27-4"></span><span id="page-27-0"></span>**CHECKING OUT A PRODUCT FOR COMMUTER AUTHORIZATION**

#### **To check out a license from a network server:**

- **1** Start the IAR License Manager.
- **2** Right-click on the product and choose **Check Out**.
- **3** In the **Check Out** dialog box that is displayed, specify for how many days (maximum) 15 days) you want to check out a product with commuter authorization.

You can now use the product without being connected to the license server.

**4** To terminate the commuter authorization before it expires automatically, right-click on the product and choose **Check In**.

The license will automatically be returned after the specified number of days.

#### <span id="page-27-7"></span><span id="page-27-1"></span>**MAXIMUM NUMBER OF COMMUTER AUTHORIZATIONS**

To set the maximum number of commuter authorizations to be, for example, 25% of the total number of licenses, use the LSERVOPTS environment variable with the -com option on your license server computer:

LSERVOPTS=-com 25

#### <span id="page-27-5"></span><span id="page-27-3"></span><span id="page-27-2"></span>**ACTIVATING YOUR LICENSE WHILE OFFLINE**

#### **To activate your license even if the IAR License Manager cannot access the internet:**

**1** In the IAR License Manager, choose **License>Offline Activation**.

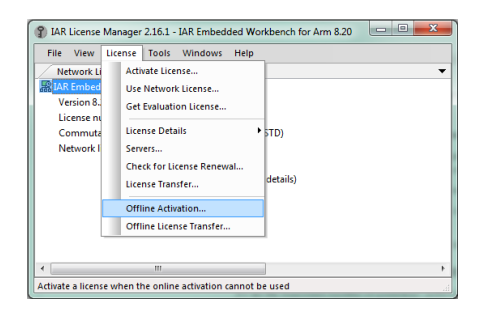

**2** In the wizard that appears, type your license number to generate an *activation information file* and click **Next**.

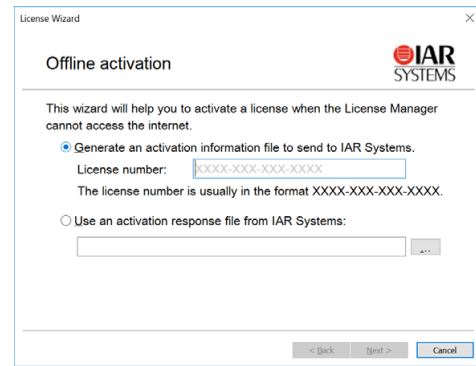

**3** On the next page, specify whether the license should be locked to your computer or to a dongle. If your license should be locked to a dongle, but you have not received it yet, select **Yes, but I have not received the dongle yet**. You will then be able to lock the license temporarily to your computer while you wait for the dongle.

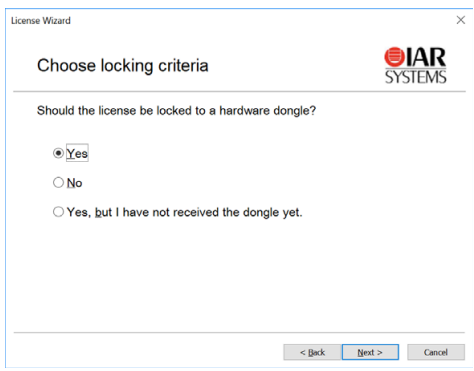

**4** If you chose to lock the license to a dongle directly (by selecting **Yes** on the previous page) you will be asked to connect the dongle before proceeding.

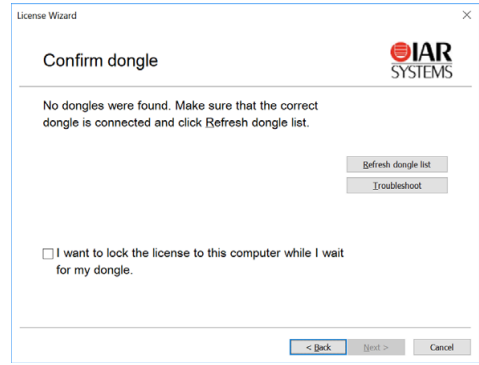

Connect the dongle and click **Refresh dongle list**.

**5** Next, specify where to save the activation information file.

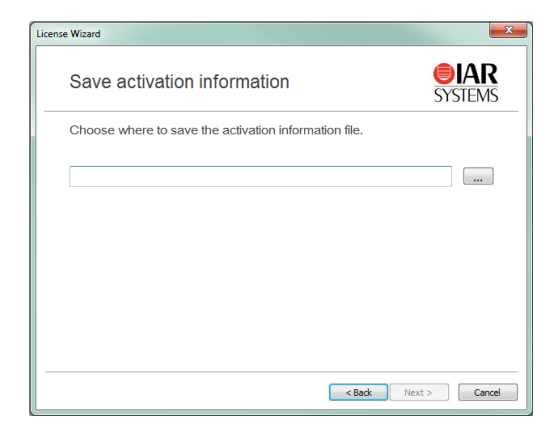

Next, the wizard displays the URL https://register.iar.com/activate.

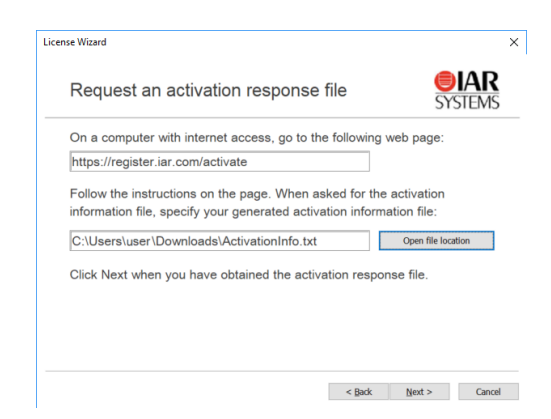

 Go to a computer with internet access and browse to that web page. There you will be able to upload the generated activation file.

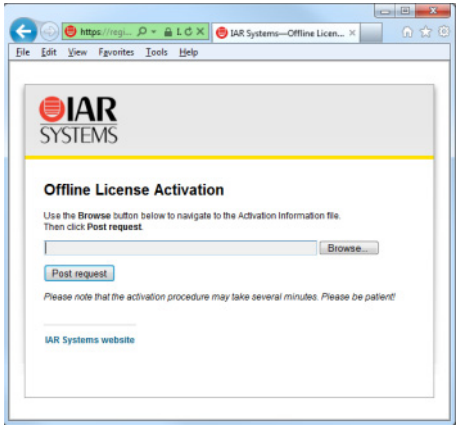

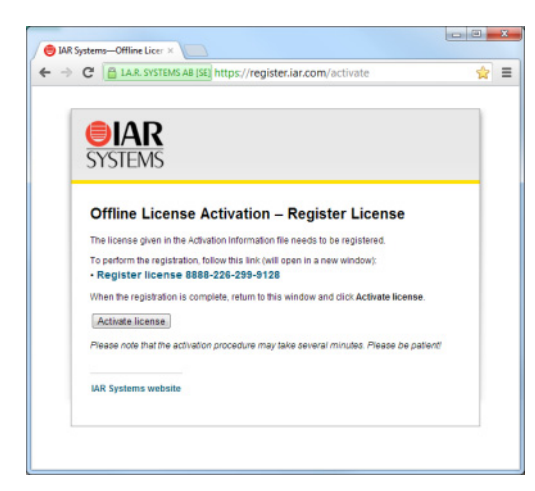

**8** If you have not registered your license you will be asked to do that before proceeding.

**9** At the end of the activation process you will be able to download an activation response file.

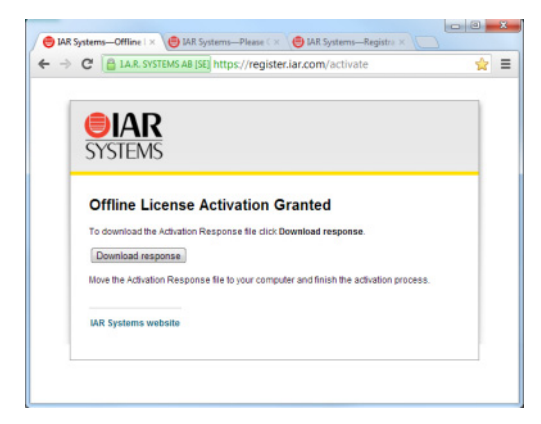

Bring that file to the computer where you want to use your license.

**10** On the computer where you want to use your license, click **Next** in the wizard. Browse to the activation response file and click **Next** again.

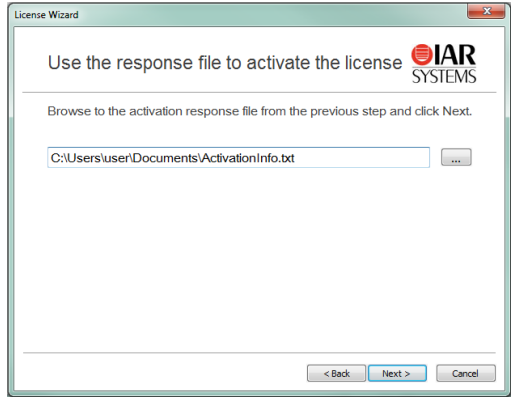

You have now activated your license.

- **11** If you have temporarily locked your license to the computer and finally receive your dongle, repeat the offline activation, but choose to lock the license to the dongle.
- **12** When your license has been approved by IAR Systems, repeat the offline activation again to finally activate your permanent license.

#### <span id="page-32-2"></span><span id="page-32-1"></span><span id="page-32-0"></span>**TRANSFERRING YOUR LICENSE TO ANOTHER COMPUTER WHILE OFFLINE**

A transfer involves deactivating and activating the license. Note that this procedure does not apply to Mobile licenses. For information about online license transfers, see the *Quick Reference* booklet.

- **1** On a computer with internet connection, go to https://register.iar.com/deactivate.
- **2** Type the license number you want to deactivate.
- **3** As a response you will get a *deactivation permission* file to download. Bring that file to your computer.
- **4** In the IAR License Manager, choose **License>Offline License Transfer**.
- **5** In the dialog box that appears, locate the permission file and click **OK**. A *deactivation confirmation* file will now be created.
- **6** Bring that file to the computer with an internet connection and return to the web page.

**7** Upload the deactivation ticket and your license is now ready to be activated on another computer.

#### <span id="page-33-1"></span><span id="page-33-0"></span>**CHOOSING A NETWORK LICENSE SERVER MANUALLY**

- **1** From the IAR License Manager, choose **Licence>Use Network License** to open the wizard.
- **2** In the list, select the server that you want to use and click **Next**:

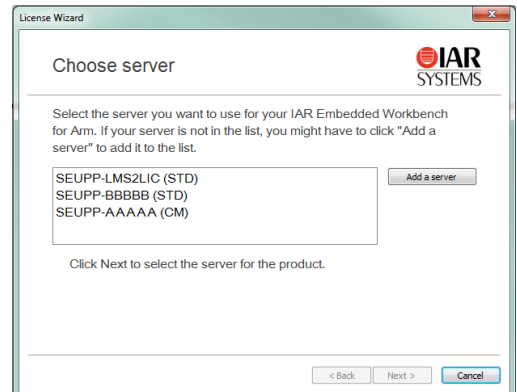

**3** Alternatively, if the server is not in the list, click **Add a server**. In the dialog box that appears, click **Add** and type the name or IP number of your server:

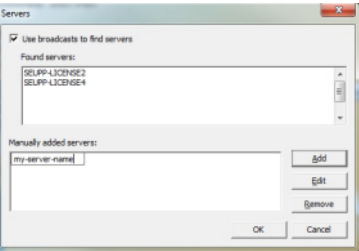

**Note:** Entering an incorrect server name might slow down the IAR License Manager.

Click **OK** to return to the wizard.

**4** In the wizard, select the right server and click **Next**.

#### <span id="page-34-4"></span><span id="page-34-0"></span>**UPDATING A PRODUCT THAT USES A NETWORK LICENSE**

To update a product that uses a network license, follow this three-stage procedure:

- *[Updating the IAR License Server](#page-34-1)*, page 35. This step is only applicable if you have received an update of the IAR License Server in addition to the updated IAR Systems product.
- *[Renewing a network license](#page-34-2)*, page 35.
- *[Updating your IAR Systems product](#page-35-0)*, page 36.

A product update is performed on the same computer where the previous version of the product is installed. The same license type and license lock are used after you have installed the update.

#### <span id="page-34-5"></span><span id="page-34-1"></span>**Updating the IAR License Server**

If you have received an update of the license server, perform the following steps on the computer where you have the current license server installed.

Note: The installation procedure will shut down the license server and make all network licenses temporarily unavailable.

The setup program will uninstall the old version of the license server.

Follow the instructions in *[Installing the IAR License Server Tools](#page-12-4)*, page 13.

You are now finished with the IAR License Server update.

#### <span id="page-34-3"></span><span id="page-34-2"></span>**Renewing a network license**

When you receive a product update, your license must be renewed.

**Note:** The network licenses should not have any commuter authorizations checked out while the license is renewed.

**1** Start the IAR License Manager on the license server computer.

**2** In the **Check for License Renewals** dialog box that is displayed, select the license for which you want to check for renewals.

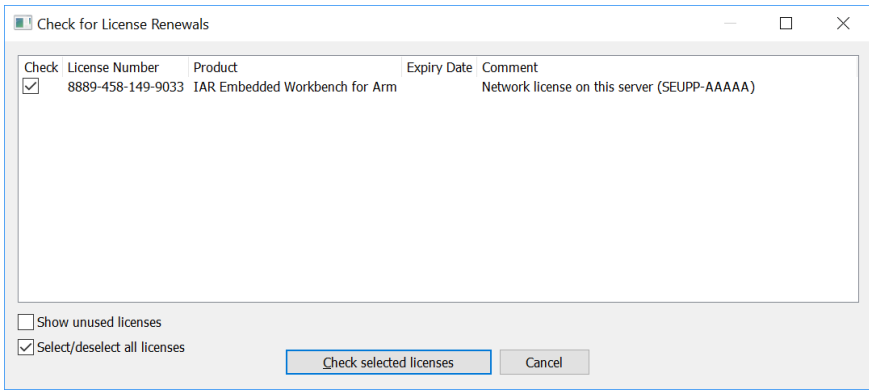

Click **Check selected licenses**. The IAR License Manager contacts IAR Systems to check whether there are any renewals available for the selected license.

- **3** The **Available Renewals** dialog box is displayed and lists the licenses for which there are new licenses available. Make sure to select the license you want to renew and click **Install selected**.
- **4** On the client computers, you might need to restart your IAR Systems product or start the IAR License Manager to make it detect the renewed licenses.

You are now finished and the updated license can be used.

#### <span id="page-35-1"></span><span id="page-35-0"></span>**Updating your IAR Systems product**

Before you install your updated IAR Systems product on the client computers, decide whether you wish the update to completely *replace* your existing product installation, or whether you wish to keep your existing installation and install the update in another directory.

If you want to use multiple versions in parallel, make sure to install the new version in a different directory.

If you wish to replace your existing installation, first do as follows:

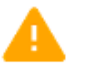

- Make copies of any product files that you have modified in your existing installation. These files will otherwise be overwritten. Your own files will remain intact.
- Uninstall the current version of the product.

● If you are using IAR Embedded Workbench, uninstall the runtime library source code (this step is only applicable if such source code has previously been installed).

Then follow the instructions in *[Installing an IAR Systems product on client computers](#page-22-1)*, [page 23,](#page-22-1) for each client computer with the previous version of your IAR Systems product installed, that you want to update.

You are then finished with the update.

#### <span id="page-36-0"></span>**ADDING MORE USERS TO A NETWORK LICENSE**

If the number of concurrent users permitted by your network license is not sufficient, you can add more users to the license. To do this, you must contact your software distributor or IAR Systems to purchase an extended network license.

You will get an email notification when your purchase is finished. To activate your license with the new entitlements, perform one of these steps:

- [Renewing a network license](#page-34-2)—looking for renewals for all activated licenses on the computer. If you have many licenses installed this might take some time (roughly up to one minute per license number). In this case, it might be better to perform the second step instead.
- [Activating the license](#page-17-1)—renewing a specific license. You will need to specify the same license number as when the original license was activated. One advantage with this alternative is that only that license number is checked. This option can also be used if renewals fail due to, for example, a changed locking criterion.

#### <span id="page-36-2"></span><span id="page-36-1"></span>**TRANSFERRING NETWORK LICENSES**

A network license can only be transferred to another server computer if the license is locked to a dongle. If you must transfer a network license that is locked to the server computer, you must contact IAR Systems.

To transfer the network licenses to a new license server computer, for example in the case of server failure, do as follows:

- **1** Install the IAR License Server on the new computer as described in *[Installing the IAR](#page-12-4)  [License Server Tools](#page-12-4)*, page 13. Do not activate the license or register the product.
- **2** Connect the dongle to the new license server computer.
- **3** Start the IAR License Manager and activate your product, using the license number, see *[Activating the license](#page-17-1)*, page 18. If you have more than one product, you must repeat this step for each license number.
- **4** On the client computers, start the IAR License Manager and choose the new license server as the license provider:
	- Choose **License>Use Network License**
	- Select your product and click **Next**
	- Select the new license server and click **Next**.

You have now transferred the license server to the new computer.

#### <span id="page-37-2"></span><span id="page-37-1"></span><span id="page-37-0"></span>**MANUALLY STARTING AND STOPPING THE LICENSE SERVER**

Normally, you do not need to start or stop the license server manually. It starts automatically when the computer is started. But if you for some reason need to start it manually, it is possible.

The license server runs as a Windows service. To find out if it is running, you can check the Windows list of services. How to display that list depends on which Windows version you are using. The service is called *Sentinel RMS License Manager*.

The executable file for the service is located where you installed the Sentinel RMS License Manager during the installation of the IAR License Server Tools. The default directory depends on Windows version and language, but would typically be something like this: C:\Program Files\Common Files\SafeNet Sentinel\Sentinel RMS License Manager

In that directory there is a subdirectory WinNT where the server files are located. The name of the server executable file is  $L$ servnt.exe. To start and stop it, you run loadls.exe (which requires administrator privileges).

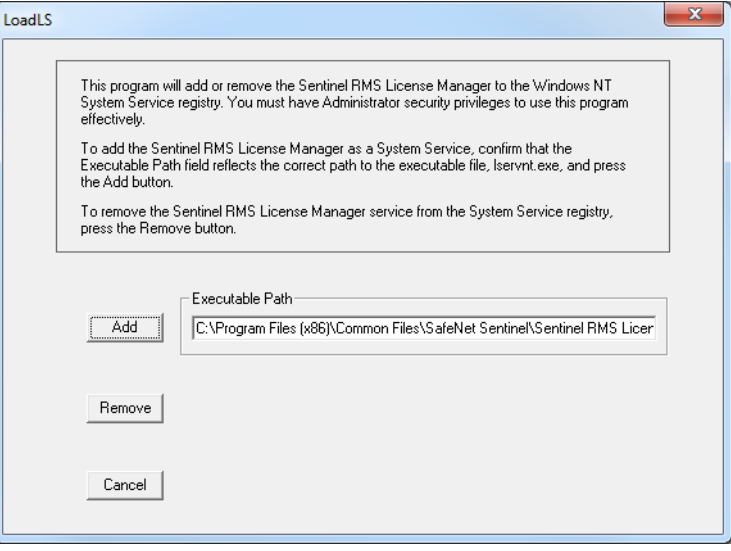

Click **Add** or **Remove** to start or stop the service. If you accidentally click **Add** when the service is already running, or **Remove** when the service is not running, your will get an error message.

### <span id="page-38-0"></span>**Reserving user groups for network licenses**

You can create a reservation file that specifies groups of users that have exclusive right to use a feature, and groups that may not use a feature.

#### **To reserve a user group:**

**1** Edit the user group file using a text editor. Use this file syntax:

```
feature_name,feature_version:group_name:reserved_tokens:user_1
... user_N
where:
```
*feature\_name* is for example, XXX.EW.COMPILER\_STD.

*feature\_version* is for example, 1.01.

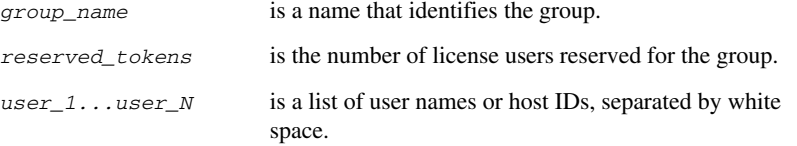

For example, this file will make the server hold two tokens exclusively for the users at the workstations PC-ADAM and PC-ADA, for the compiler and debugger features, while the user of PC-GUEST will be unable to use the specified features at all:

```
XXX.EW.COMPILER_STD,1.01:include_grp:2:$PC-ADAM $PC-ADA
XXX.EW.COMPILER_STD,1.01:exclude_grp:0:$PC-GUEST
XXX.EW.DEBUGGER_STD,1.01:include_grp:2:$PC-ADAM $PC-ADA
XXX.EW.DEBUGGER_STD,1.01:exclude_grp:0:$PC-GUEST
```
Note that a license normally has a number of features. You can find the feature names and versions in the IAR License Manager. Double-click a product to open the **License Details** dialog box.

- **2** Save the file as, for example, C:\IARSystems\LicenseManagement\lreserv.txt.
- **3** Use the LSRESERV environment variable to set the destination of the user group file.

For example: LSRESERV=C:\IARSystems\LicenseManagement\lreserv.txt

- **4** Restart the license server.
- **5** Using the license is now restricted according to your specification:
	- If the number of reserved tokens for the group is the same as the number of users allowed for the license, no one outside the group can use the license.
	- If the number of reserved tokens for the group is zero, no one in the group can use the license.

### <span id="page-39-0"></span>**Logging license server activities**

You can activate logging of a license server's activities. Typically, this is useful for monitoring which users are using which licenses and how much.

These tasks are described:

- *[Enabling the logging](#page-40-0)*, page 41
- *[Specifying the size of the log files](#page-40-1)*, page 41
- *[Backing up the log files](#page-40-2)*, page 41
- *[Disable backing up log files](#page-41-0)*, page 42

● *[The log file format](#page-41-1)*, page 42

#### <span id="page-40-3"></span><span id="page-40-0"></span>**ENABLING THE LOGGING**

To enable logging, choose **Tools>Options** and enable the option **Log server activities**. Specify the filename and the location of the log file.

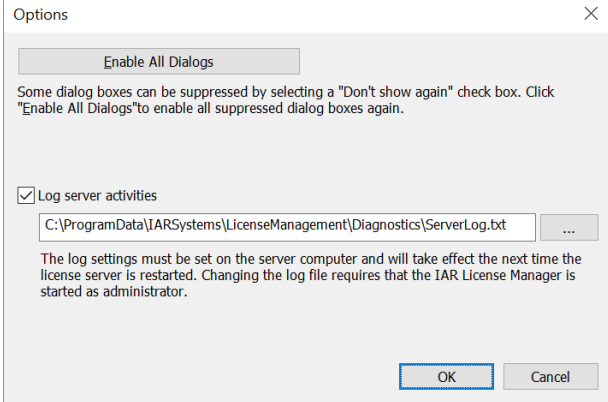

You must make these settings on the server computer and they will take effect the next time the license server Windows service is restarted. To modify these settings, you must start the IAR License Manager as an administrator.

<span id="page-40-4"></span>Alternatively, to enable logging, set this environment variable on the license server computer: LSERVOPTS=-l *path\_to\_log\_file*

For example: LSERVOPTS=-l C:\ServerLog\logfile.txt

You must restart the license server Windows service for the changes to take effect.

**Note:** If the environment variable is set globally (for example in Windows system properties), it might affect other products.

#### <span id="page-40-1"></span>**SPECIFYING THE SIZE OF THE LOG FILES**

Use the -z option to specify the maximum size of the log file. The size can be specified in bytes, for example  $-z$  2000 for 2000 bytes, in kilobytes, for example  $-z$  2k for two kilobytes, or in megabytes, for example -z 2m for two megabytes.

For example: LSERVOPTS=-z 2m -l C:\ServerLog\serverlog.txt

#### <span id="page-40-2"></span>**BACKING UP THE LOG FILES**

If the maximum size of the file is reached, as specified by the  $-z$  option, the license server copies (renames) the original log file to a backup file, which has the same name but with two numeric digits appended to its name. The logging continues in the file with the original name.

Assume this example:

The administrator has specified the maximum size of the log files as 2 Mbytes. When the size reaches 2 Mbytes, the license server adds a suffix at the end of the log files. For example: serverlog.txt.00, serverlog.txt.01, serverlog.txt.02 up until serverlog.txt.99. Once this limit is reached, the license server starts generating the backup files using the same log file name series starting from 00, which means the old log files will be overwritten. If you need more log files, you must write your own script which will back up the first 100 log files to another location (storing the content), which means it is no longer a problem when the first log files are overwritten.

#### <span id="page-41-0"></span>**DISABLE BACKING UP LOG FILES**

To disable the automatic backing up of log files, add the -x option to the LSERVOPTS environment variable on the license server computer.

#### <span id="page-41-1"></span>**THE LOG FILE FORMAT**

The log information is recorded in the log file, one entry per line in this format:

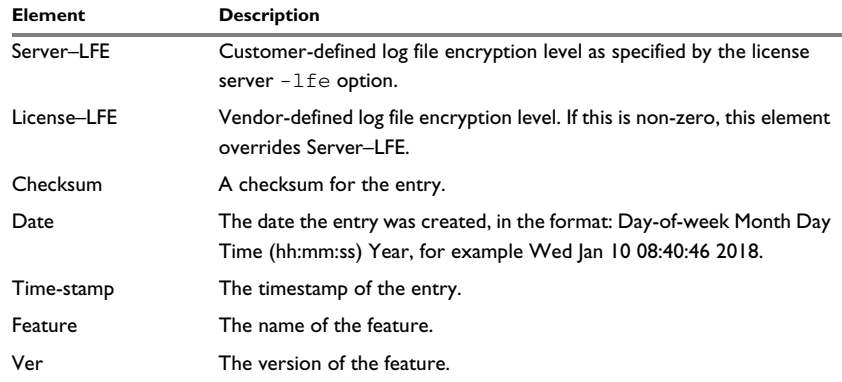

*Table 2: The log file elements* 

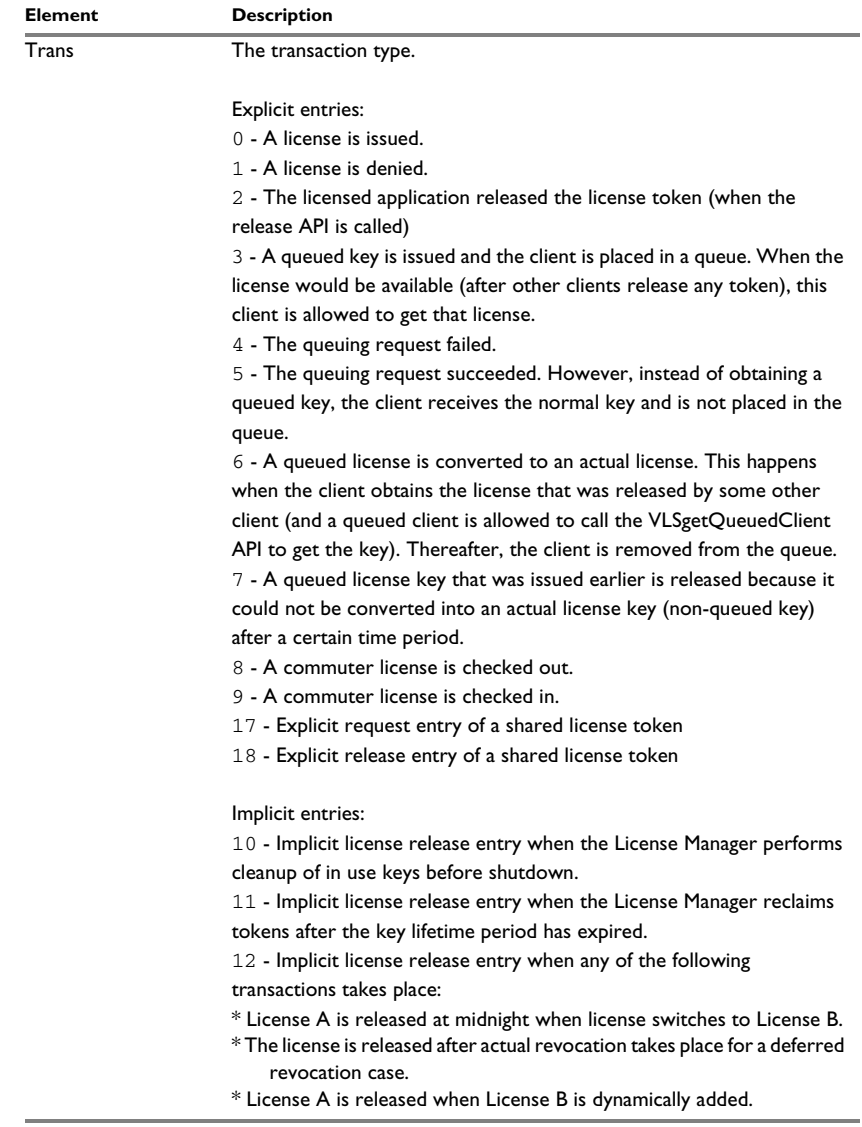

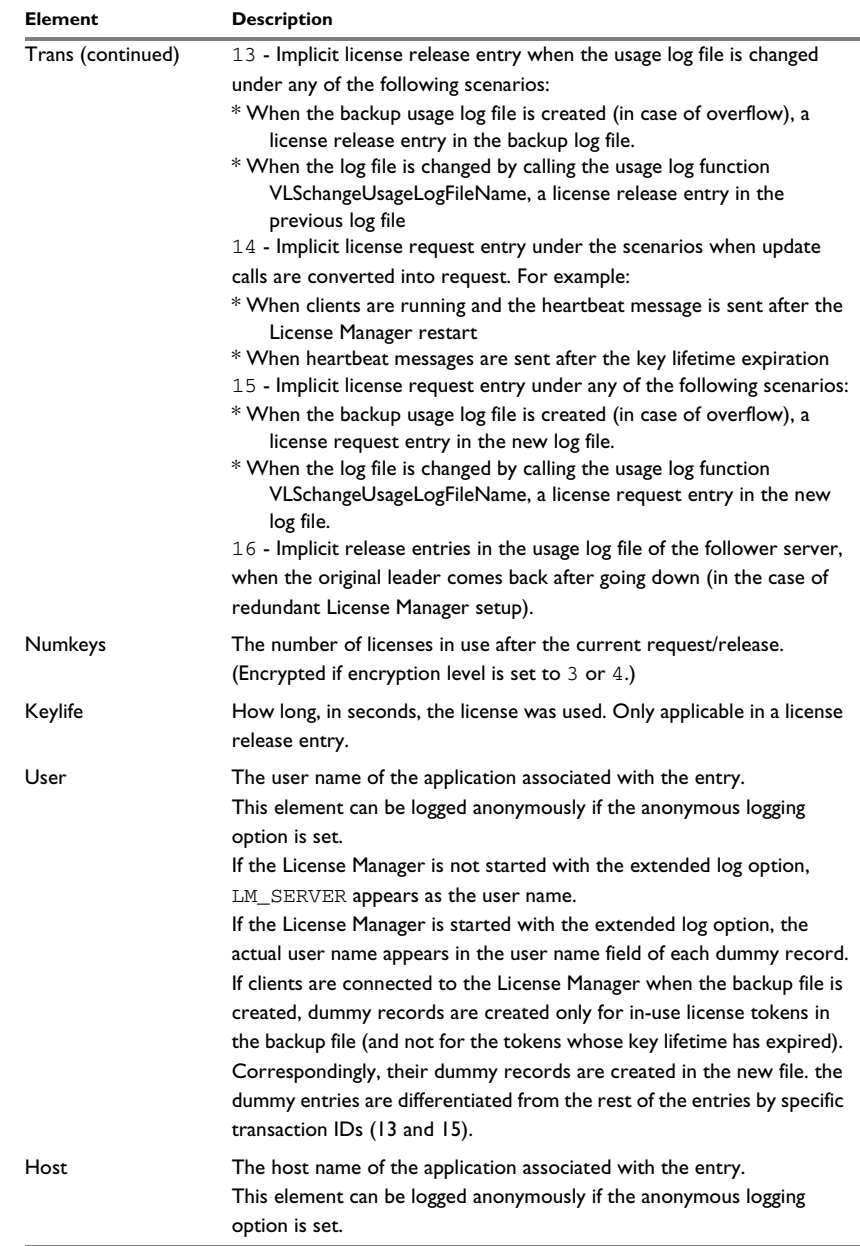

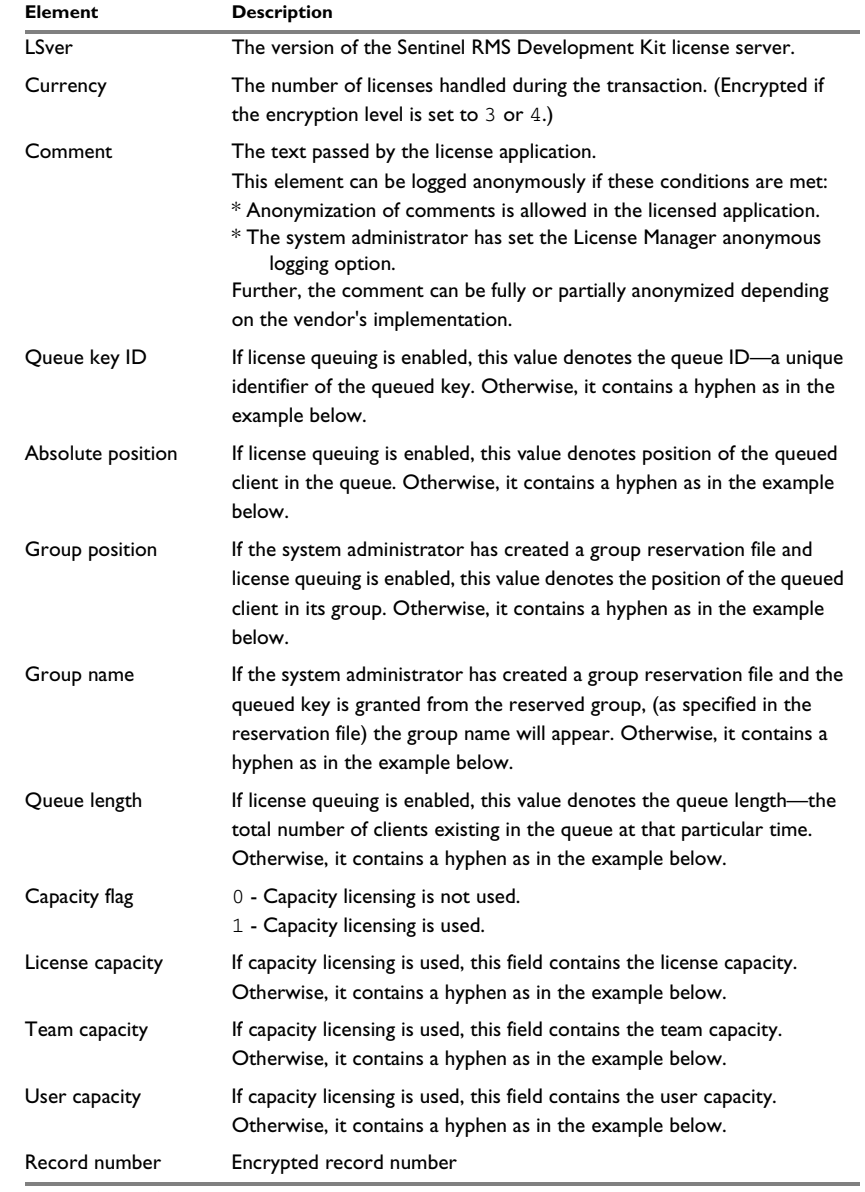

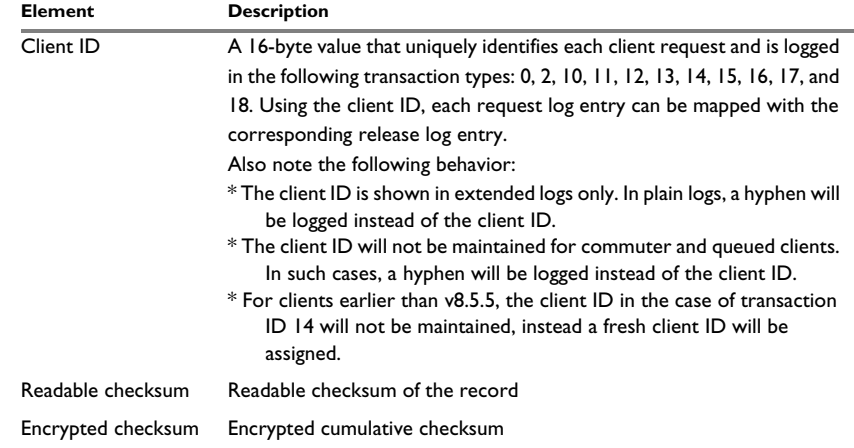

A typical entry might appear as:

# Startup Sentinel RMS License Manager v8.6.0.0036 Mon Aug 25 15:36:27 2014 1408961183 Machine1 197 1708

2 1 ODA= Mon Aug 25 15:36:27 2014 1408961187 f1 v1 0 1 0 JSmith Machine1 8.6.0.0036 1 request\_comment - - - - - 0 - - -  $MAP=$ 3724690 MTQxMjY4NTg3Nw==

# Shutdown Sentinel RMS License Manager v8.6.0.0036 Mon Aug 2515:36:43 2014 1408961203 Machine1 1708 Mg== 522318

If the License Manager is started with extended log option, an entry in the log file might appear as:

# # Startup Sentinel RMS License Manager v8.6.0.0036 Mon Aug 25 15:22:34 2014 140890354 Machine1 25 5976 v2.0 437875

2 1 ODA= Mon Aug 25 15:27:55 2014 1408960675 f1 v1 15 1 0 JSmith Machine1 8.6.0.0036 1 request\_comment - - - - - 0 - - -3fd76b2d23b445e5a1e253068b3f1 MA== 295147 NzMzMDI0

Shutdown Sentinel RMS License Manager v8.6.0.0036 Mon Aug 25 15:28:48 2014 1408960728 Machine1 5976 Ng== 642326 OTc1MjUx

## <span id="page-46-3"></span><span id="page-46-0"></span>**Reference information on the IAR License Manager**

This chapter describes how to use the IAR License Manager—a tool for managing your IAR Systems product licenses.

### <span id="page-46-1"></span>**Reference information**

This section gives reference information about these windows and dialog boxes:

- *[IAR License Manager main window](#page-46-2)*, page 47
- *[Available Renewals dialog box](#page-50-0)*, page 51
- *[Check for License Renewals dialog box](#page-51-0)*, page 52
- *[License Details dialog box](#page-52-0)*, page 53
- <span id="page-46-4"></span>● *[Servers dialog box](#page-54-0)*, page 55

### <span id="page-46-2"></span>**IAR License Manager main window**

The IAR License Manager is available from the **Help** menu in your IAR Systems product. Alternatively, the IAR License Manager is also available from the Windows **Start** menu.

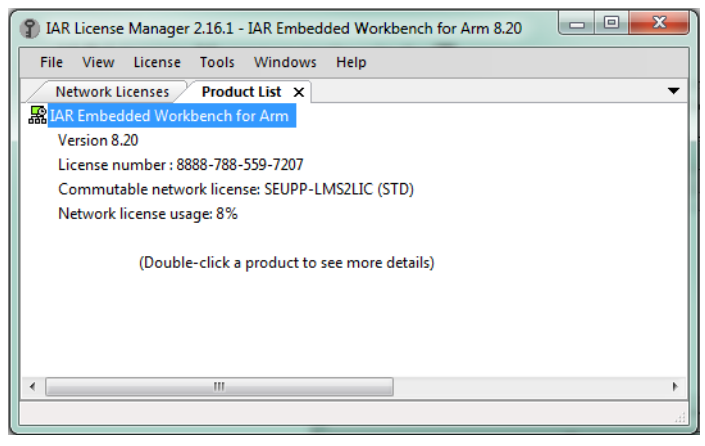

Use this window to manage your IAR Systems product licenses.

<span id="page-47-11"></span><span id="page-47-10"></span><span id="page-47-9"></span><span id="page-47-8"></span><span id="page-47-7"></span><span id="page-47-6"></span><span id="page-47-5"></span><span id="page-47-4"></span><span id="page-47-3"></span><span id="page-47-2"></span><span id="page-47-1"></span><span id="page-47-0"></span>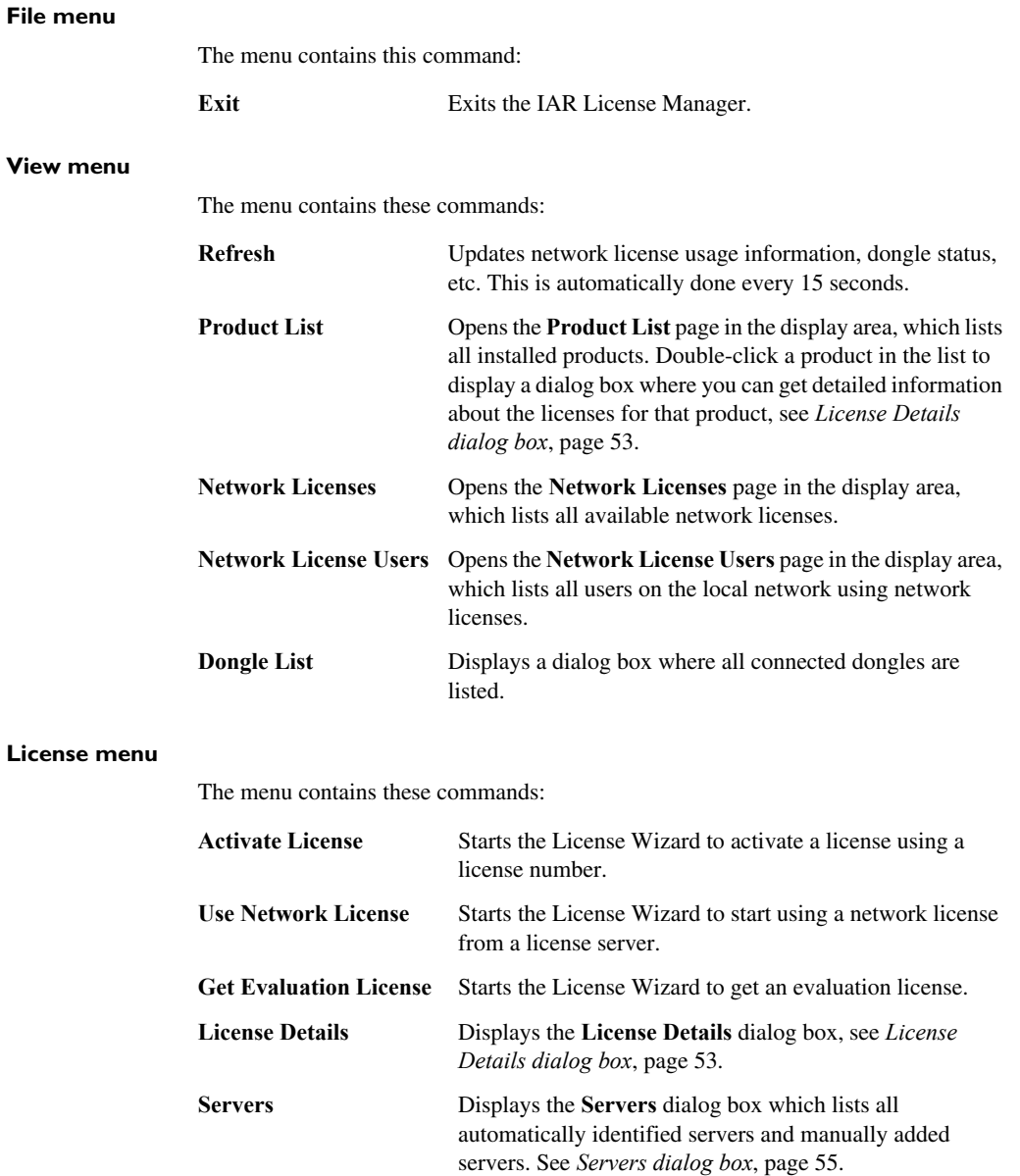

<span id="page-48-3"></span><span id="page-48-2"></span><span id="page-48-0"></span>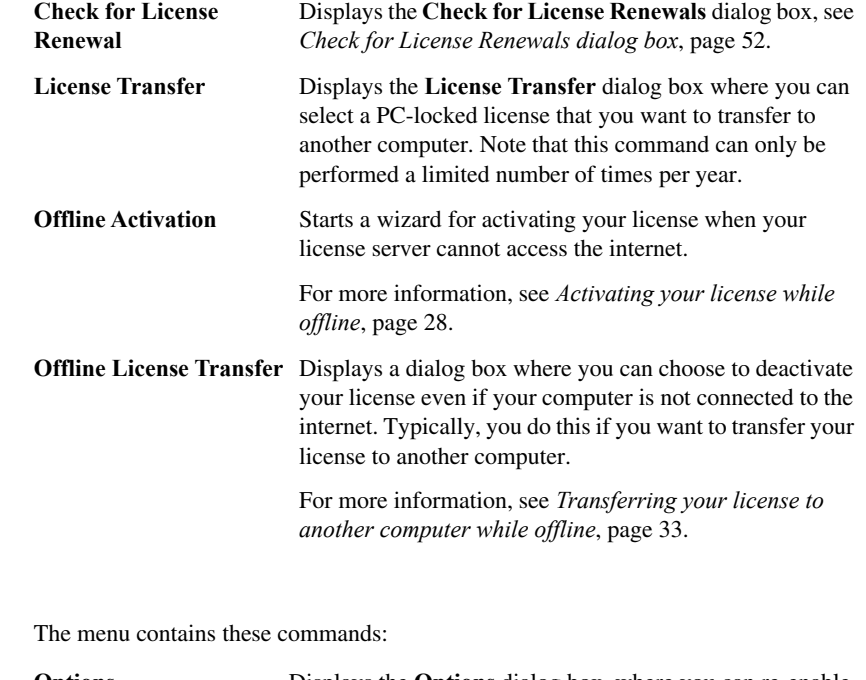

<span id="page-48-4"></span><span id="page-48-1"></span>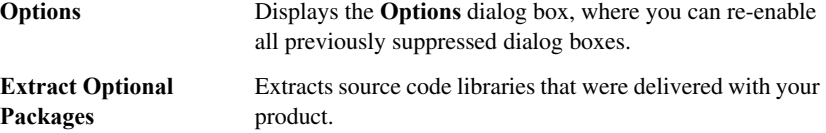

#### <span id="page-48-6"></span>**Windows menu**

<span id="page-48-5"></span>**Tools menu**

The menu contains this command:

**Close** Closes the currently selected page in the display area of the IAR License Manager main window.

#### <span id="page-49-4"></span>**Help menu**

The menu contains these commands:

<span id="page-49-3"></span>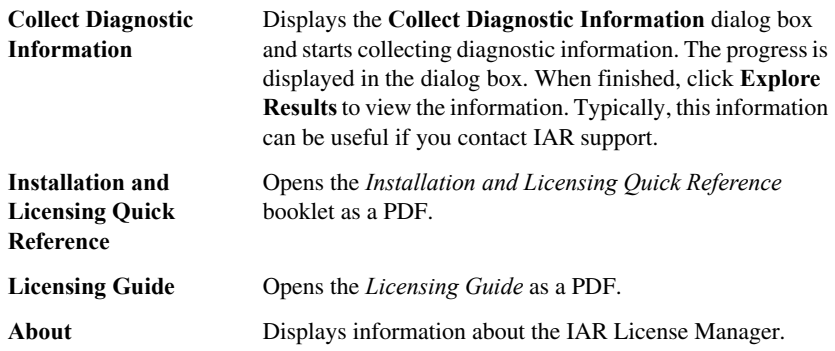

#### **Context menu (product list)**

<span id="page-49-6"></span>This context menu is available on the **Product List** page:

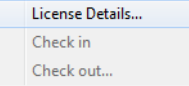

These commands are available:

<span id="page-49-2"></span><span id="page-49-1"></span>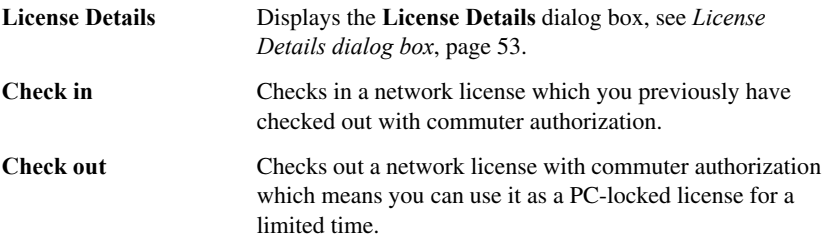

#### **Context menu (network licenses)**

<span id="page-49-5"></span>This context menu is available on the **Network License** page:

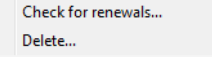

This command is available:

<span id="page-49-0"></span>**Check for renewals** Displays the **Check for License Renewals** dialog box. see *[Check for License Renewals dialog box](#page-51-0)*, page 52.

<span id="page-50-2"></span>**Delete** Deletes the selected network license from the server. This can only be performed on the license server computer.

### <span id="page-50-0"></span>**Available Renewals dialog box**

<span id="page-50-1"></span>The **Available Renewals** dialog box is displayed when the **Check selected licenses** button has been clicked in the **Check for License Renewals** dialog box.

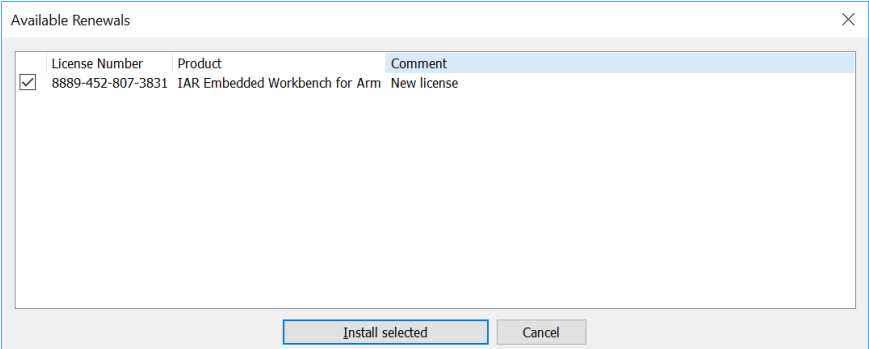

This dialog box lists any new versions available for the licenses selected in the **Check for License Renewals** dialog box.

The IAR License Manager contacts IAR Systems to check whether the local licenses are up to date. If there are any new versions available, you will get the opportunity to renew them.

See also *[Renewing a network license](#page-34-3)*, page 35.

#### **Display area**

Lists licenses in these columns:

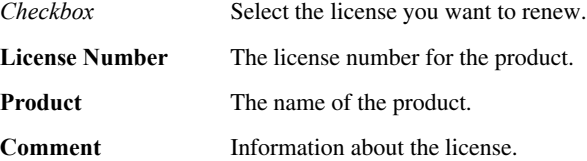

#### **Buttons**

**Install selected** Installs the selected license.

### <span id="page-51-0"></span>**Check for License Renewals dialog box**

<span id="page-51-1"></span>The **Check for License Renewals** dialog box is available from the **View** menu in the IAR License Manager.

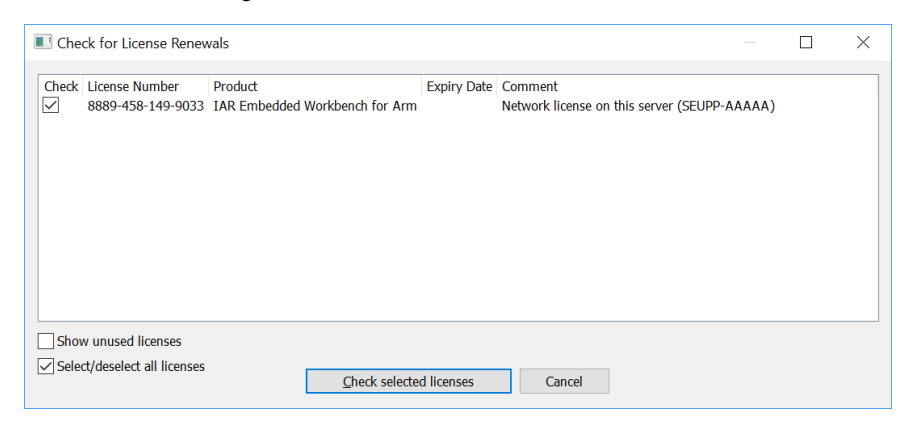

This dialog box lists the currently used license for each installed IAR Systems product on the local machine, and the installed licenses on the local license server (if any).

See also *[Renewing a network license](#page-34-3)*, page 35.

#### **Display area**

Lists licenses in these columns:

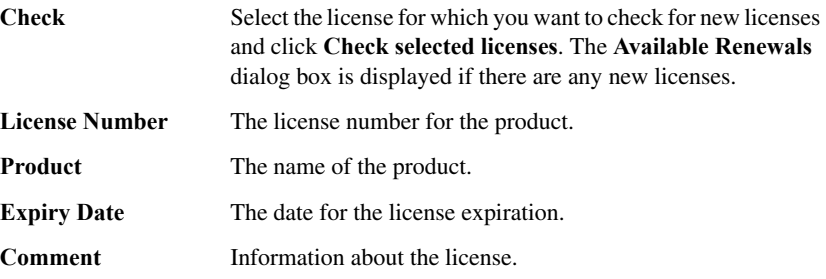

#### **Show unused licenses**

Lists also unused licenses, in other words, licenses that are not currently selected for use. Selecting **Show unused licenses** also lists network licenses that have been installed and then deleted.

Typically, this option can be useful if you are using a temporary license that you have received from IAR Systems support. When you receive an update, you must select this option before you can select your ordinary license for renewal.

#### **Select/deselect all licenses**

Selects or deselects all licenses listed in the display area.

#### **Buttons**

**Check selected licenses** Checks whether there are any new licenses available for the licenses selected in the **Check** column.

### <span id="page-52-0"></span>**License Details dialog box**

<span id="page-52-1"></span>The **License Details** dialog box is displayed when you double-click on a selected product in the **Product List** in the IAR License Manager.

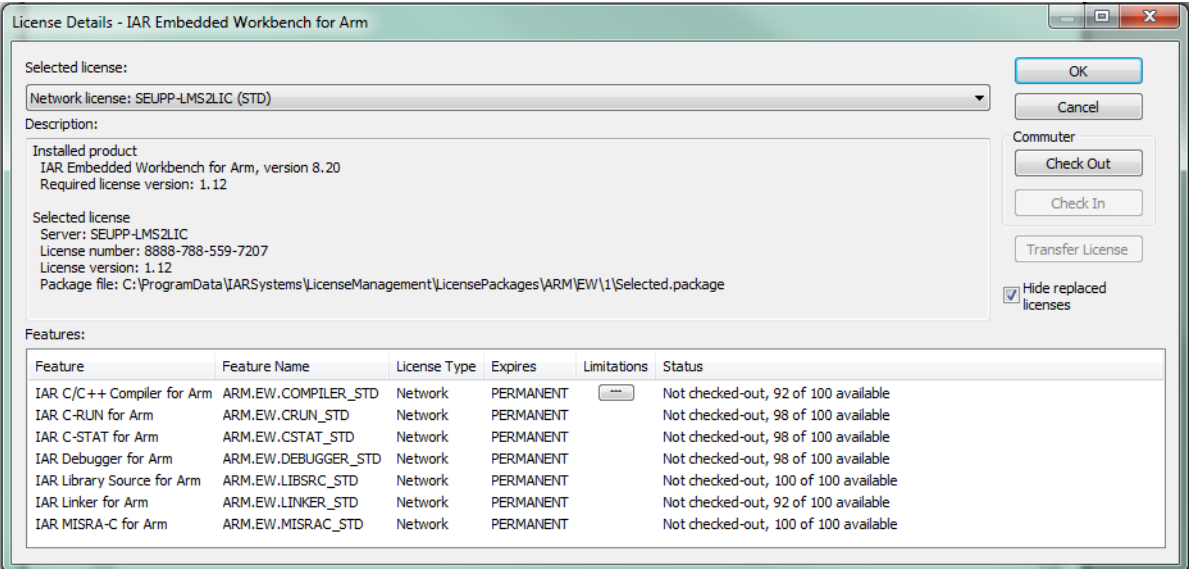

Use this dialog box to choose between available licenses and to get detailed information about the selected license.

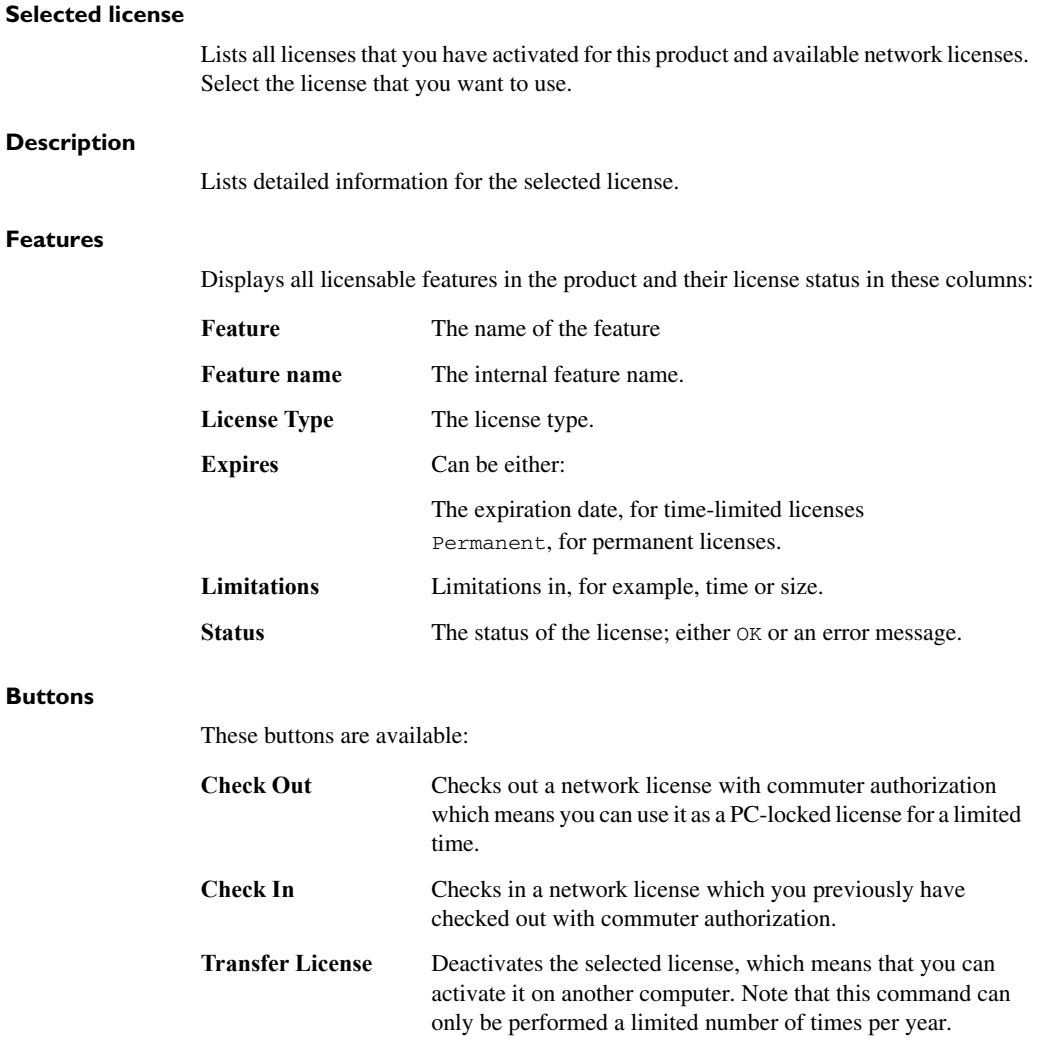

#### **Hide replaced licenses**

Hides replaced licenses. A license is replaced when you renew your licenses, for example when you replace the startup license with the permanent license or when you activated a later version. Note that the replaced licenses are still available.

### <span id="page-54-1"></span><span id="page-54-0"></span>**Servers dialog box**

<span id="page-54-4"></span>To open the **Servers** dialog box, choose **License>Servers** in the IAR License Manager.

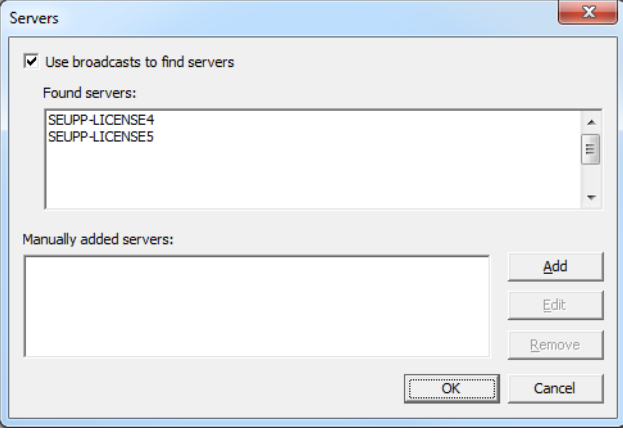

Use this dialog box to manually point out license servers that the IAR License Server for some reason does not automatically detect.

Note that manually added non-existing servers will seriously increase response times in the IAR License Manager.

#### **Use broadcasts to find servers**

<span id="page-54-5"></span>Enables broadcasts to find servers automatically on a subnet. If you disable this option, you must manually add the servers that you want to use. All references to automatically found servers will be removed.

#### **Found servers**

<span id="page-54-3"></span><span id="page-54-2"></span>Lists automatically detected license servers.

#### **Manually added servers**

Lists manually added license servers.

#### **Buttons**

These buttons are available:

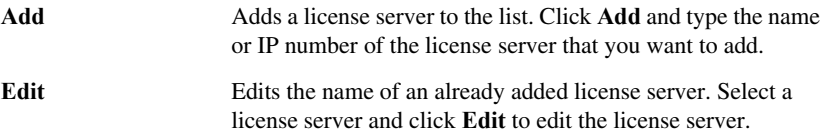

**Remove** Removes an already added license server. Select a license server and click **Remove** to remove the license server.

## <span id="page-56-1"></span><span id="page-56-0"></span>**Licensing concepts**

This chapter lists terms related to licensing.

#### <span id="page-56-2"></span>**Commuter authorization**

A network license that you can check out from the server and use as a PC-locked license for a limited time.

#### <span id="page-56-3"></span>**Entitlement**

The features your license entitles you to. In other words, the features that will be enabled and the period they can be used for.

#### <span id="page-56-4"></span>**Evaluation license**

A free license that is limited in time or in function. For a time-limited evaluation license, the same product version can only be evaluated once on a specific computer.

#### <span id="page-56-5"></span>**Feature**

A feature in the installed software that is enabled or disabled depending on the entitlement in your license. There is a license key for each feature.

#### <span id="page-56-6"></span>**License activation**

The procedure to get the license keys from IAR Systems.

#### <span id="page-56-7"></span>**License key**

A string that contains information that allows the license to verify your entitlements.

#### <span id="page-56-8"></span>**License number**

A unique identifier of a license, which is used in the license activation and in contact with IAR Systems support.

#### <span id="page-56-9"></span>**License package**

License keys and license information stored in a file. A license package is created on your computer when you activate a license.

#### <span id="page-56-10"></span>**License registration**

All licenses must be registered with IAR Systems. During registration, contact information about the license owner is collected, most notably the email address. At the end of the registration process an email is sent to the registered address to verify that it is correct.

#### <span id="page-56-11"></span>**License server**

A PC with the IAR License Server installed.

#### <span id="page-56-12"></span>**License transfer**

Deactivating a license and returning it to IAR Systems, to be able to reactivate it on another computer.

#### <span id="page-56-13"></span>**Mobile license**

A single-user license that is locked to a dongle, and thus can be used on any computer where the product is installed when the dongle is connected.

#### <span id="page-56-14"></span>**Network license**

A multi-user license that is located on a license server computer. This license can be used by any computer on the local network.

#### <span id="page-56-15"></span>**Offline activation**

License activation requires the IAR License Manager to connect to IAR Systems over the internet. If that is not possible, there is a backup routine called *Offline activation*.

#### <span id="page-56-16"></span>**PC-locked license**

A single-user license that is locked to the computer hardware and can be used on this computer only.

#### <span id="page-56-17"></span>**Permanent license**

A license without a time limit.

#### <span id="page-56-18"></span>**Product**

The product is what you have bought from IAR Systems. In addition to the software you have installed, the documentation, and optionally a dongle, it is a license package that entitles you to use a number of the features in the software.

#### <span id="page-56-19"></span>**Startup license**

A time-limited license that you get immediately when you activate your newly purchased product.

### **A**

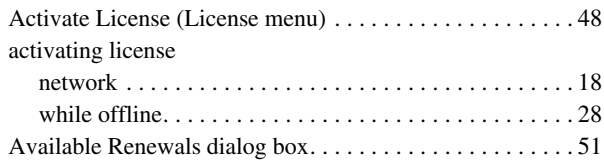

## **B**

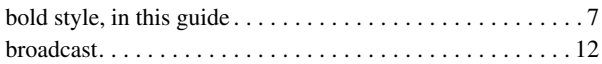

## **C**

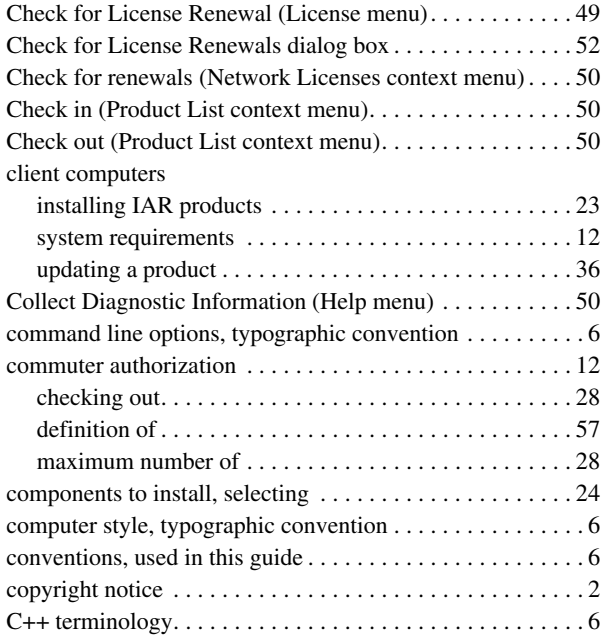

### **D**

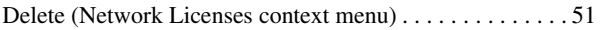

<span id="page-58-0"></span>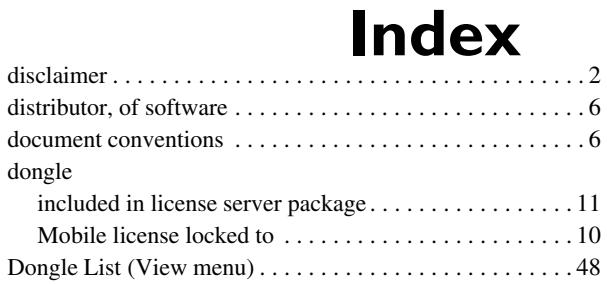

### **E**

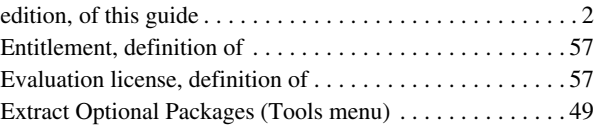

### **F**

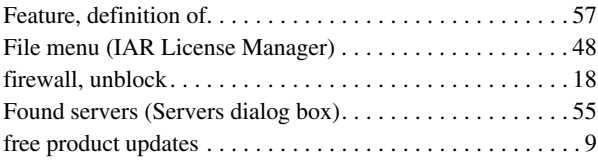

### **G**

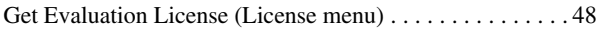

## **H**

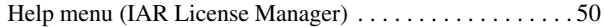

### **I**

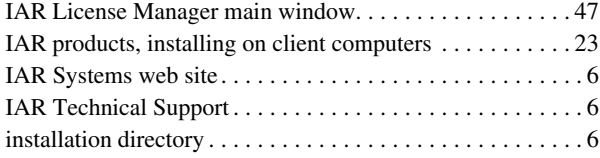

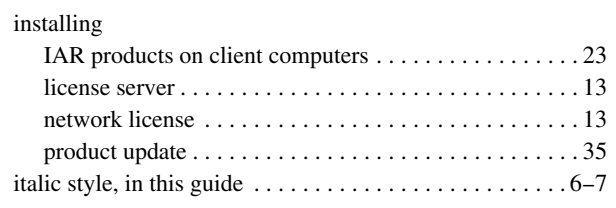

### **L**

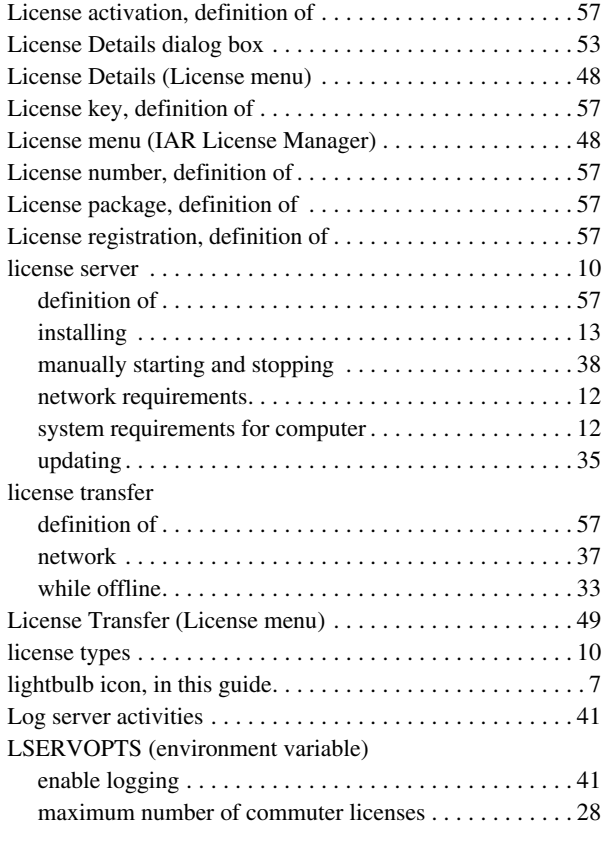

### **M**

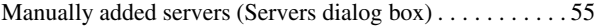

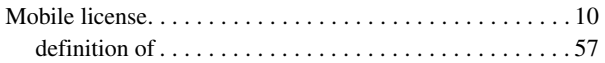

### **N**

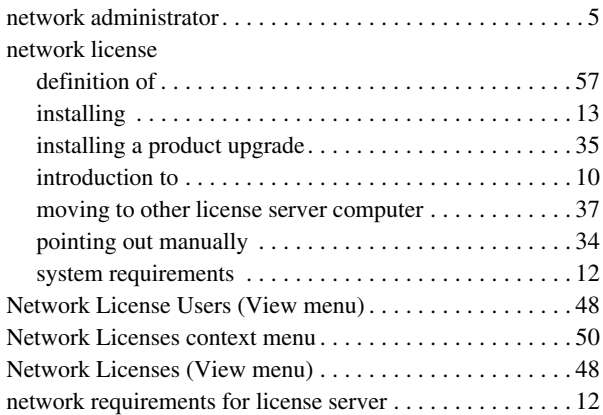

### **O**

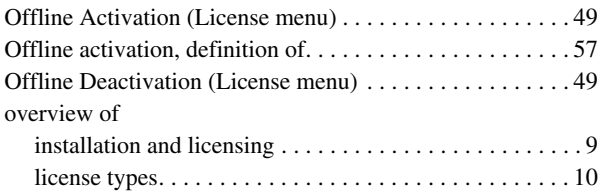

### **P**

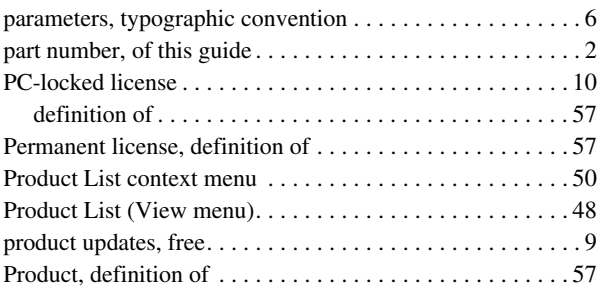

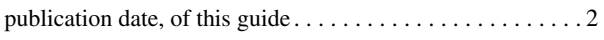

## **Q**

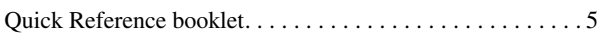

## **R**

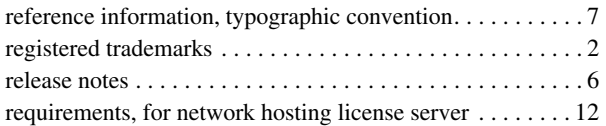

## **S**

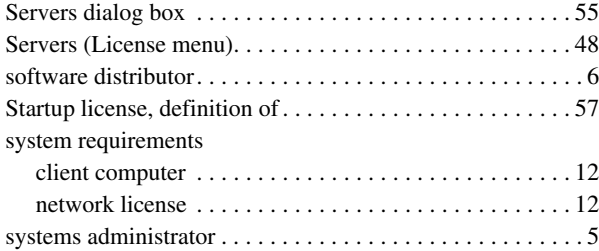

## **T**

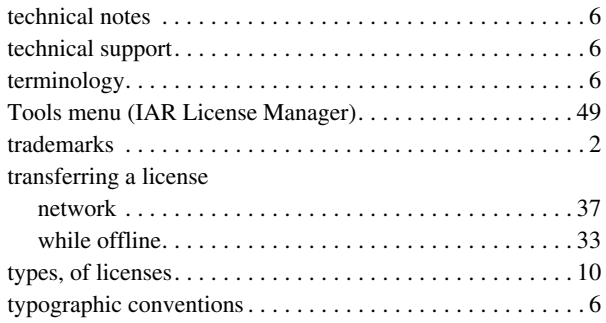

## **U**

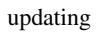

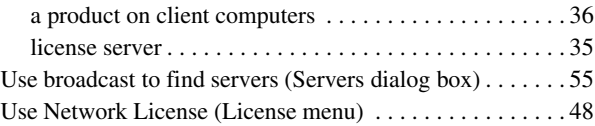

## **V**

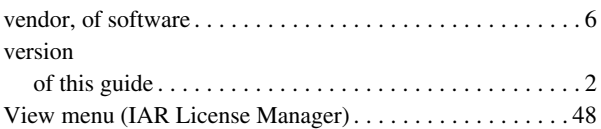

## **W**

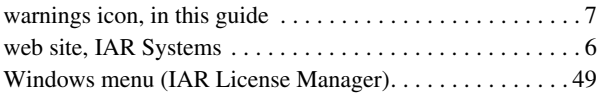